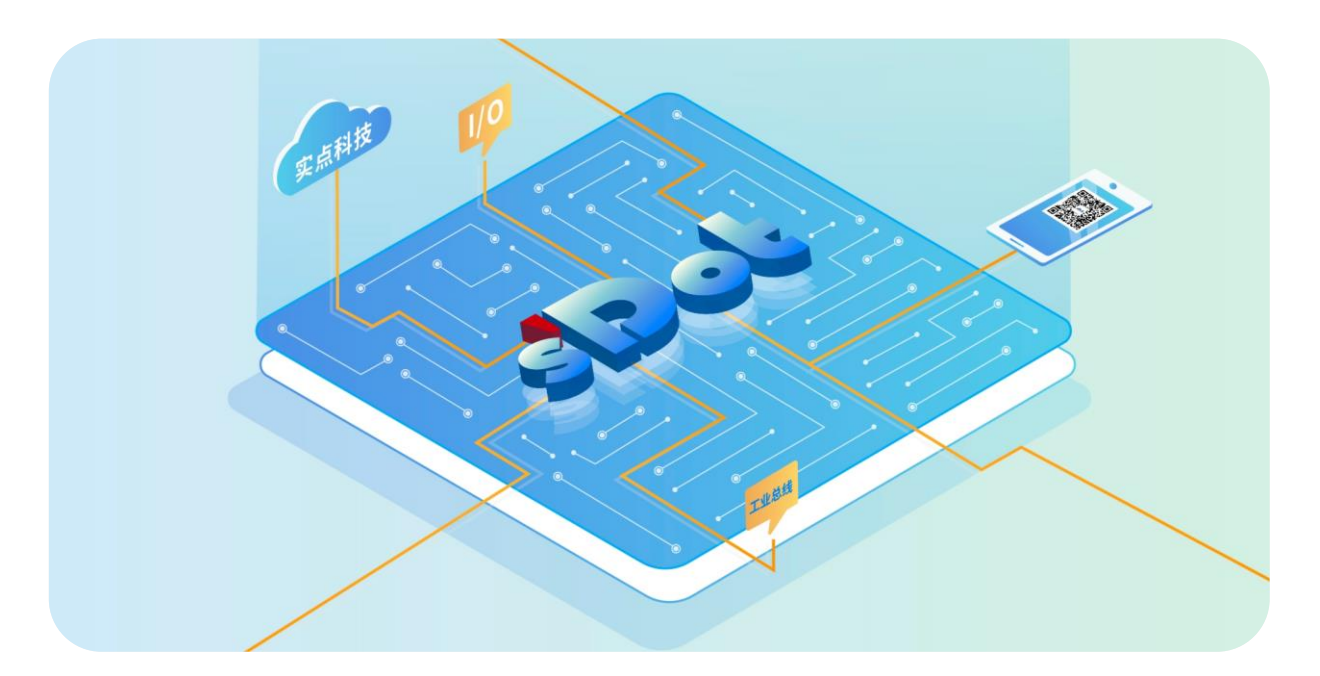

## **XB6S-PC80**

## **脉冲计数模块**

**用户手册**

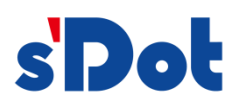

南京实点电子科技有限公司

#### **版权所有 © 南京实点电子科技有限公司 2024。保留一切权利**。

非经本公司书面许可,任何单位和个人不得擅自摘抄、复制本文档内容的部分或全部,并不得以任何形式传播。

#### **商标声明**

s'<mark>Dot</mark><br>和其它实点商标均为南京实点电子科技有限公司的商标。

本文档提及的其它所有商标或注册商标,由各自的所有人拥有。

#### **注意**

您购买的产品、服务或特性等应受实点公司商业合同和条款的约束,本文档中描述的全部或部分产品、服务或特性可 能不在您的购买或使用范围之内。除非合同另有约定,实点公司对本文档内容不做任何明示或默示的声明或保证。 由于产品版本升级或其他原因,本文档内容会不定期进行更新。除非另有约定,本文档仅作为使用指导,本文档中的 所有陈述、信息和建议不构成任何明示或暗示的担保。

南京实点电子科技有限公司

地址: 江苏省南京市江宁区胜利路 91 号昂鹰大厦 11 楼

邮编: 211106

- 电话: 4007788929
- 网址: [http://www.solidotech.com](http://www.solidotech.com/)

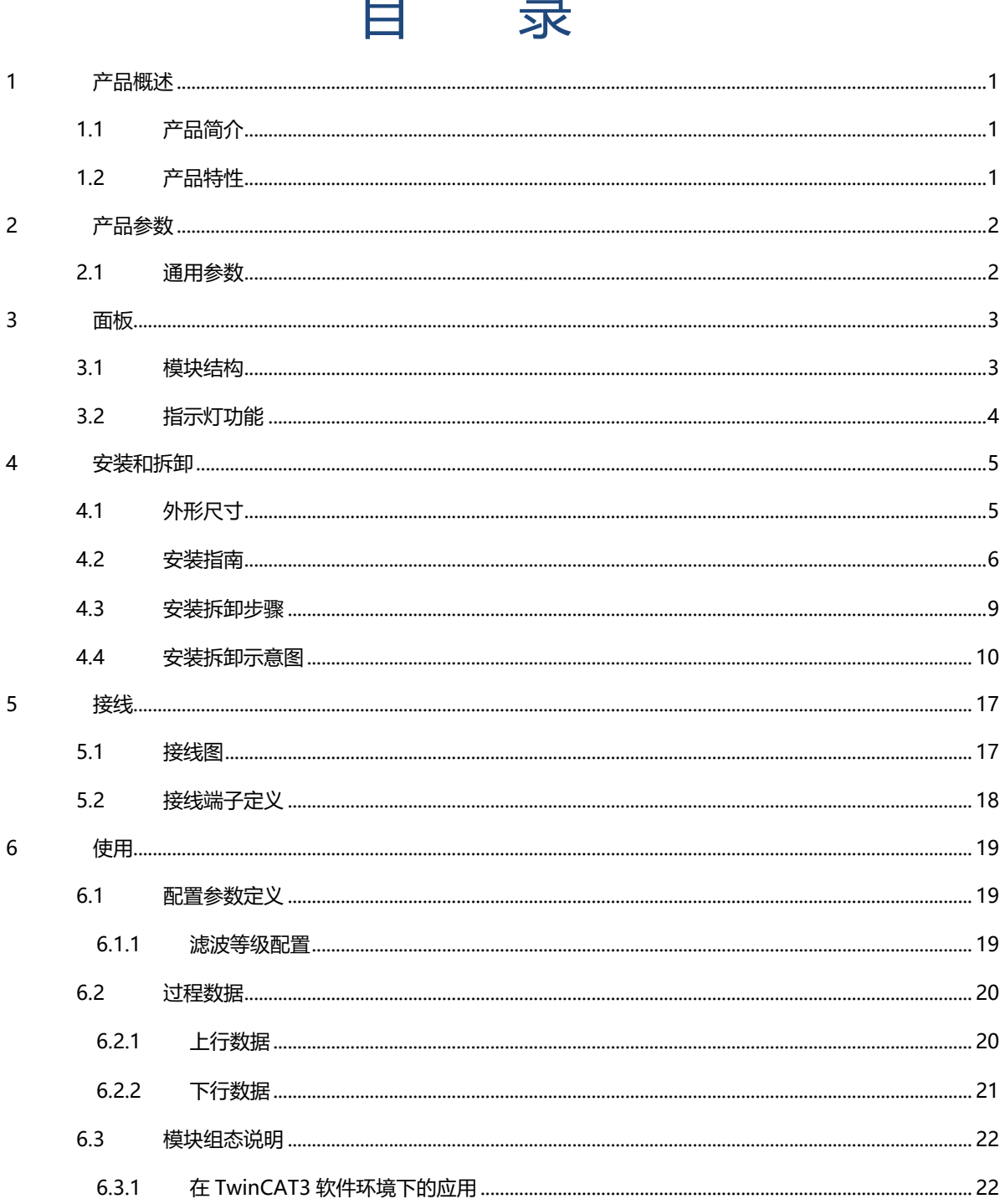

Í. ٩

r. ÷

# 1 产品概述

## <span id="page-3-1"></span><span id="page-3-0"></span>1.1 产品简介

XB6S-PC80 为插片式脉冲计数模块,采用 X-bus 底部总线,适配本司 XB6S 系列耦合器模块。模块共有 8 路 脉冲计数通道,可对频率为 100KHz 以下的脉冲信号进行采样分析, 得出每个通道的频率和脉冲计数值, 并且支 持单通道计数清零。

## <span id="page-3-2"></span>1.2 产品特性

- 八通道脉冲计数 八通道可完全独立监视脉冲频率和脉冲计数值。
- ⚫ 支持脉冲计数清零 八个脉冲计数通道数据可独立清零。
- 脉冲计数频率 支持最快 100KHz 脉冲频率。
- ⚫ 输入滤波 支持 0~15 级输入滤波。 体积小
	- 结构紧凑,占用空间小。
- 易诊断 创新的通道指示灯设计,紧贴通道,一目了然,检测、维护方便。
- 易组态 组态配置简单。
- ⚫ 易安装 DIN 35 mm 标准导轨安装 采用弹片式接线端子, 配线方便快捷。

# 2 产品参数

## <span id="page-4-1"></span><span id="page-4-0"></span>2.1 通用参数

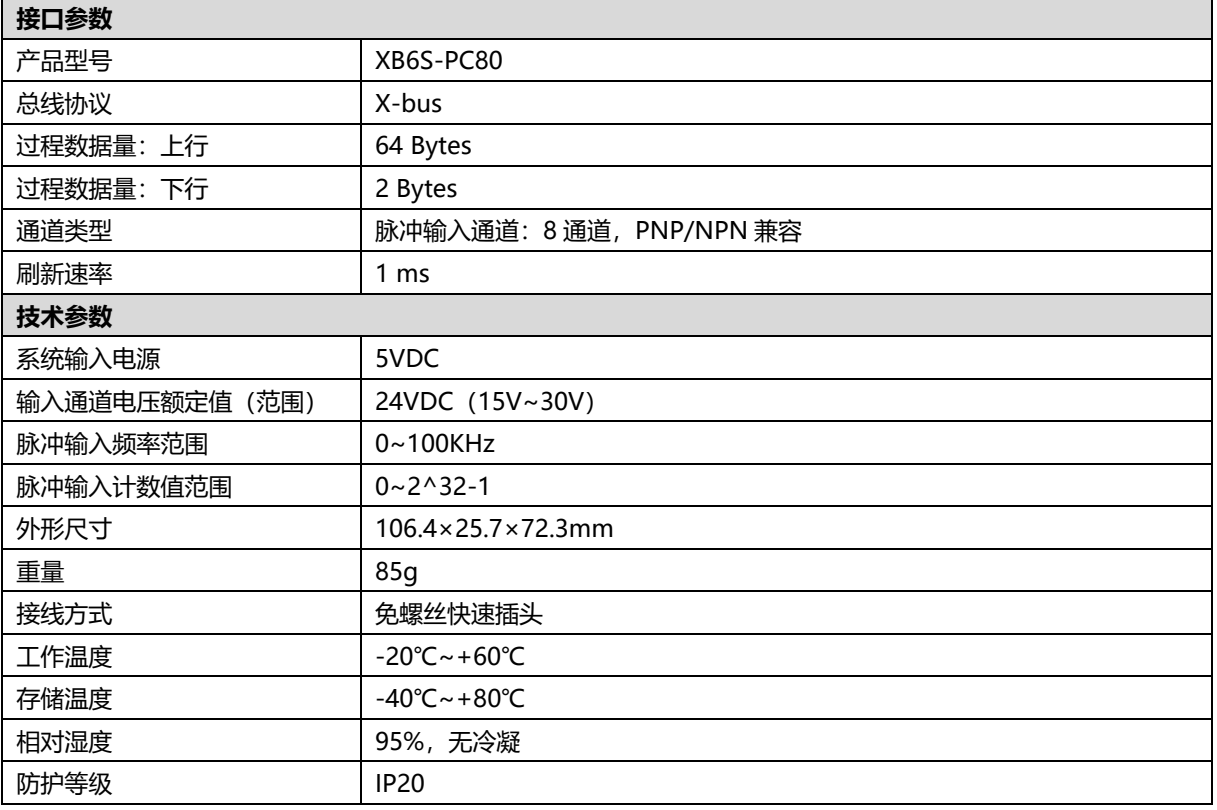

# 3 面板

## <span id="page-5-1"></span><span id="page-5-0"></span>3.1 面板结构

## **产品各部位名称**

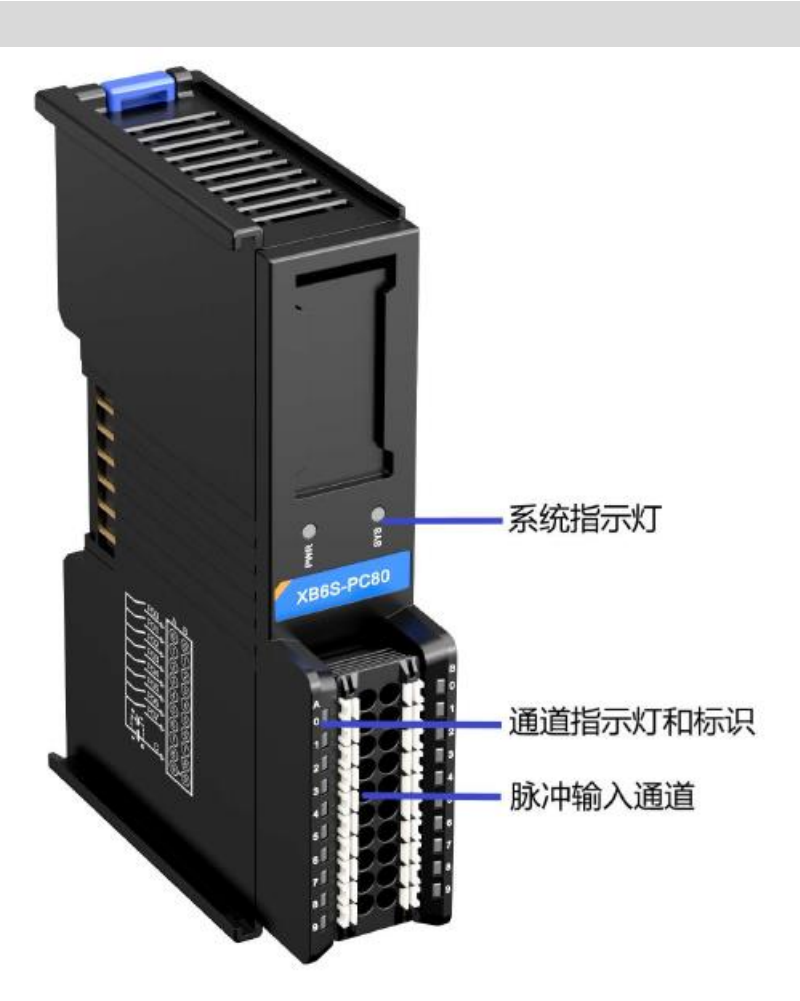

<span id="page-6-0"></span>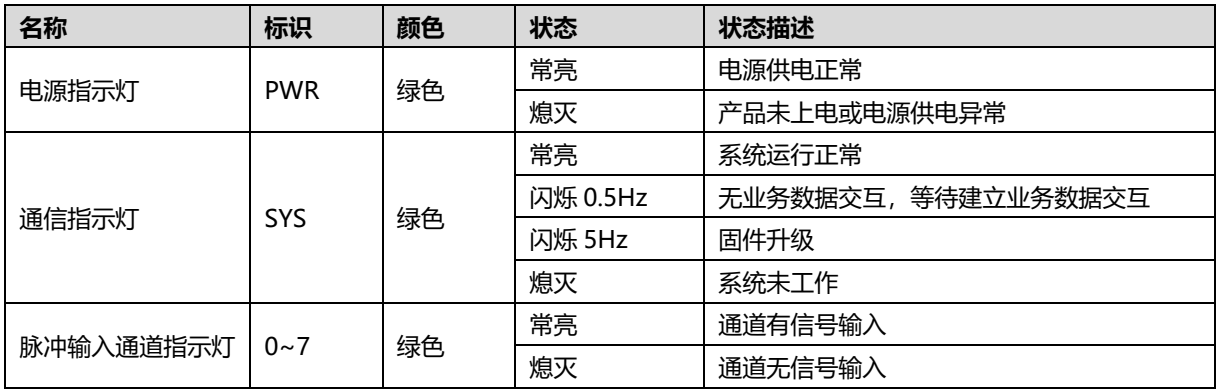

4 安装和拆卸

## <span id="page-7-1"></span><span id="page-7-0"></span>4.1 外形尺寸

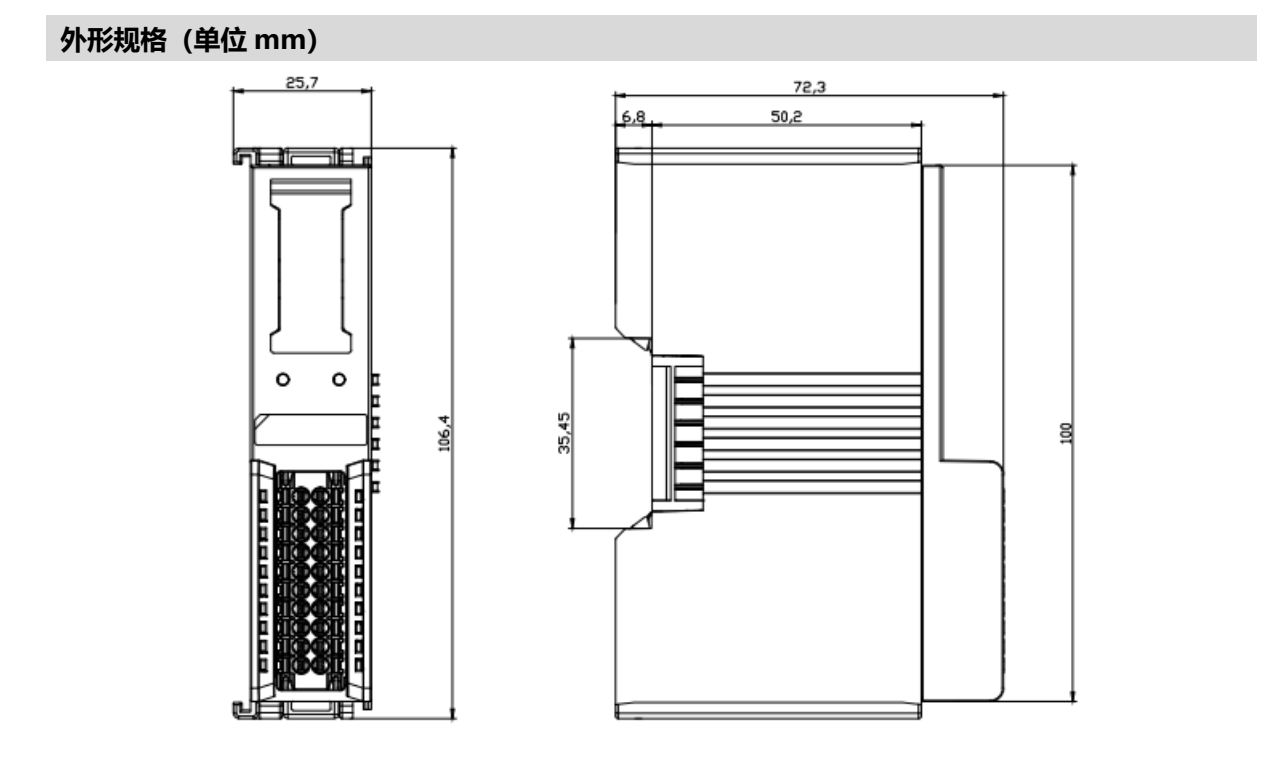

## <span id="page-8-0"></span>4.2 安装指南

### **安装\拆卸注意事项**

- ⚫ **模块防护等级为 IP20,建议柜内安装。**
- ⚫ **确保机柜有良好的通风措施(如机柜加装排风扇)。**
- ⚫ **请勿将本设备安装在可能引起过热的设备旁边或者上方。**
- ⚫ **务必将模块竖直安装在固定导轨上,并保持周围空气流通(模块上下至少有 50mm 的空气流通空间)。**
- ⚫ **模块安装后,务必在两端安装导轨固定件将模块固定。**
- ⚫ **安装\拆卸务必在切断电源的状态下进行。**
- ⚫ **模块安装后,建议按照上下走线的方式进行接线和布线。**

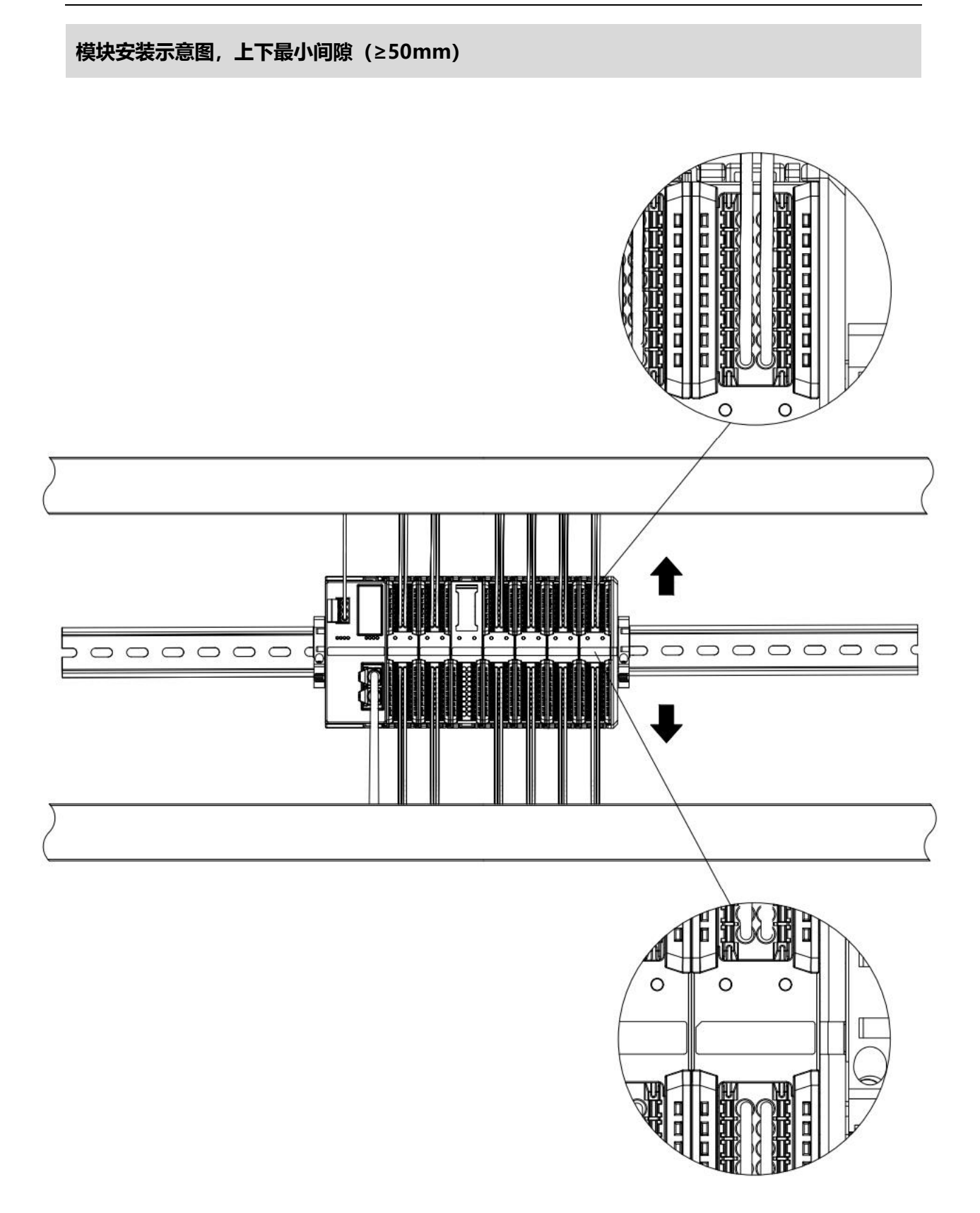

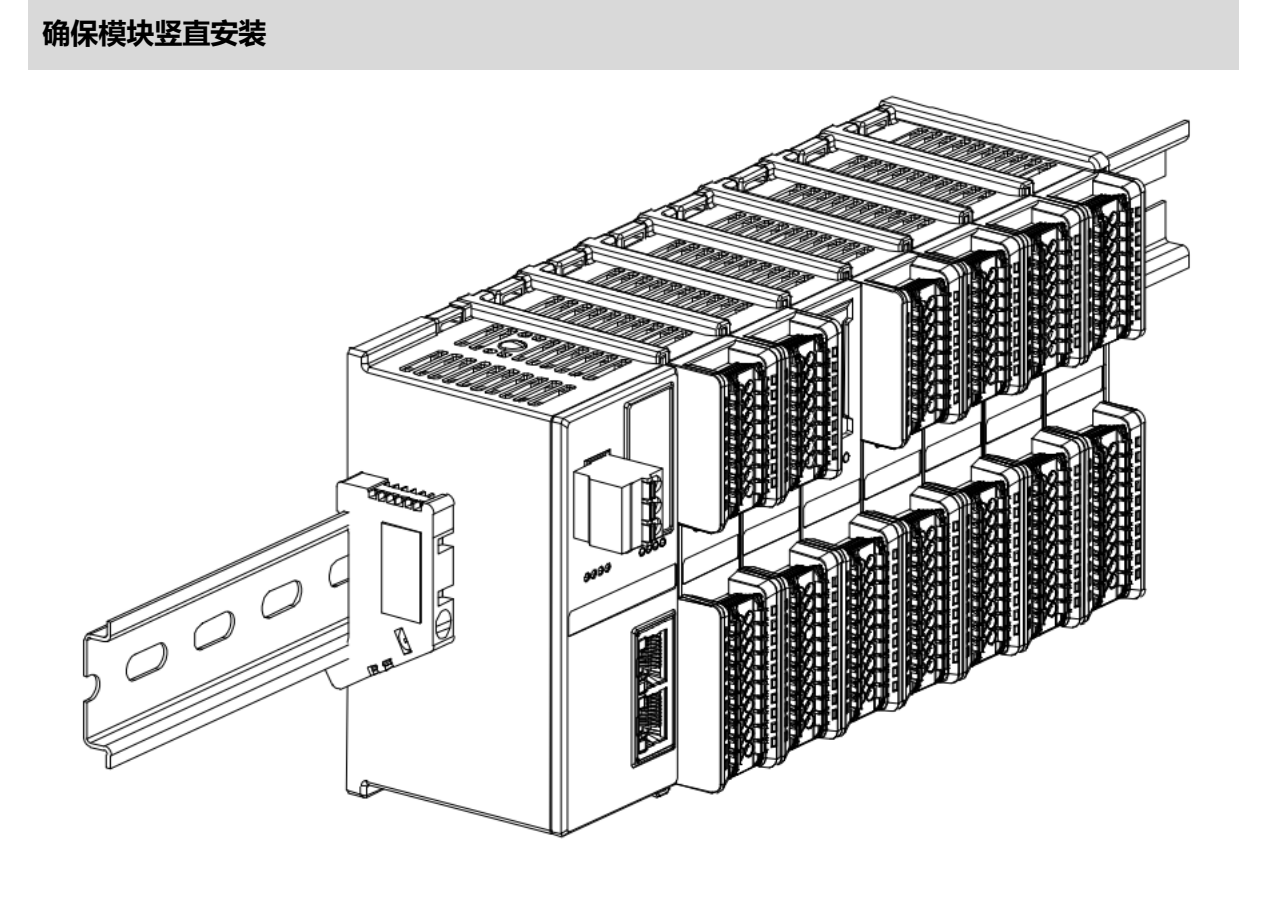

## **务必安装导轨固定件**

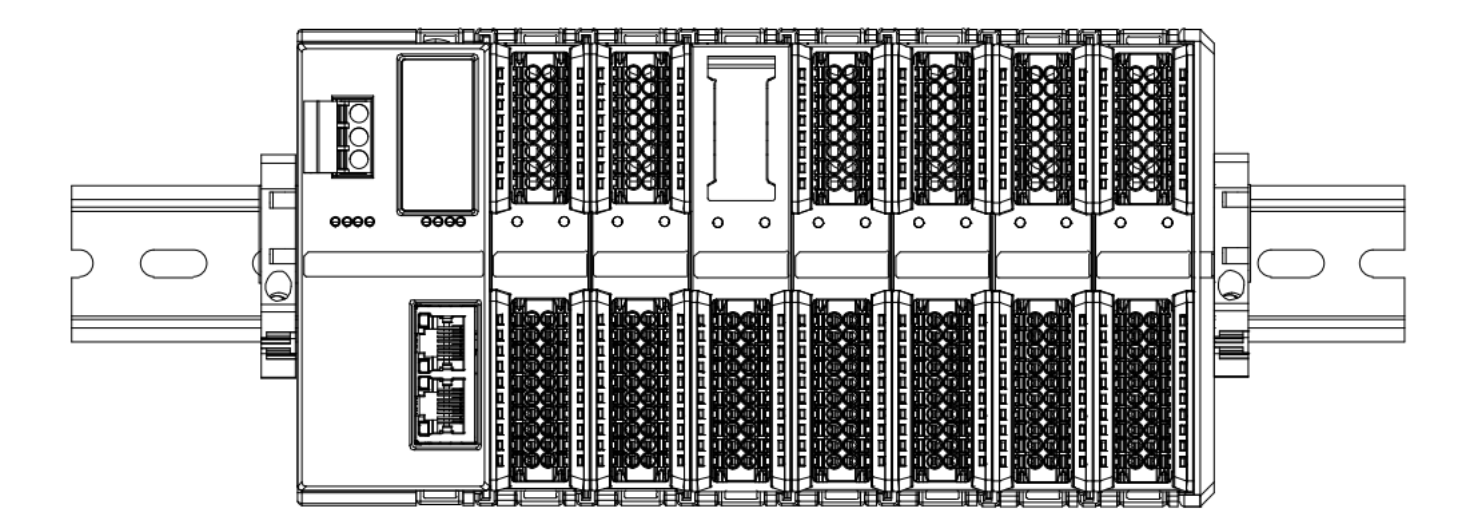

## **模块上下布线示意图**

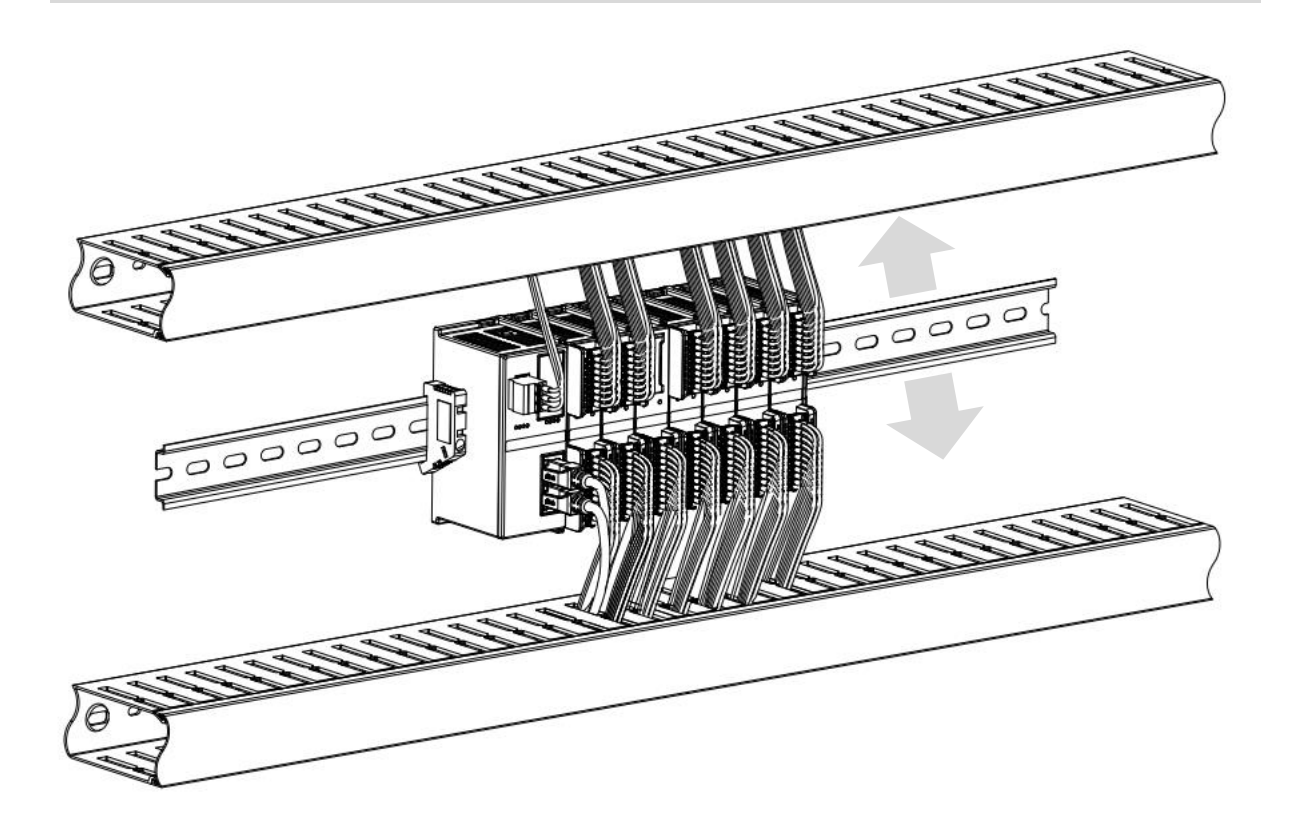

## <span id="page-11-0"></span>4.3 安装拆卸步骤

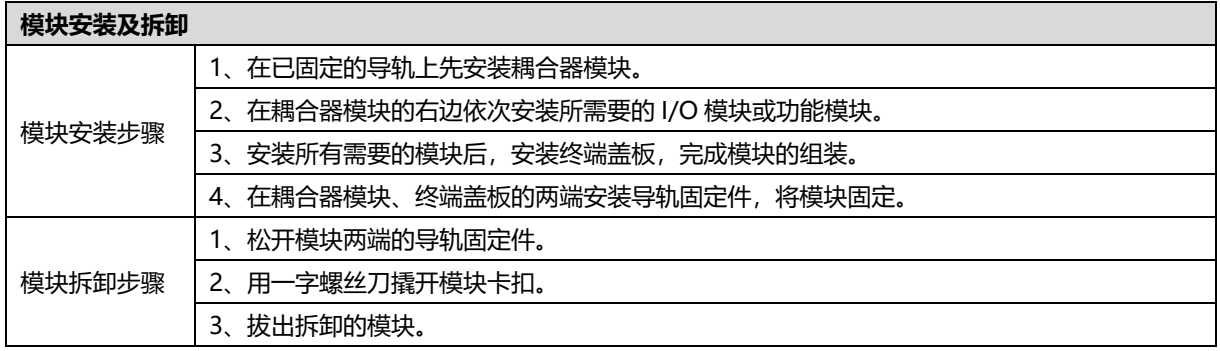

## <span id="page-12-0"></span>4.4 安装拆卸示意图

## **耦合器模块安装**

■ 将耦合器模块垂直对准导轨卡槽,如下图①所示。

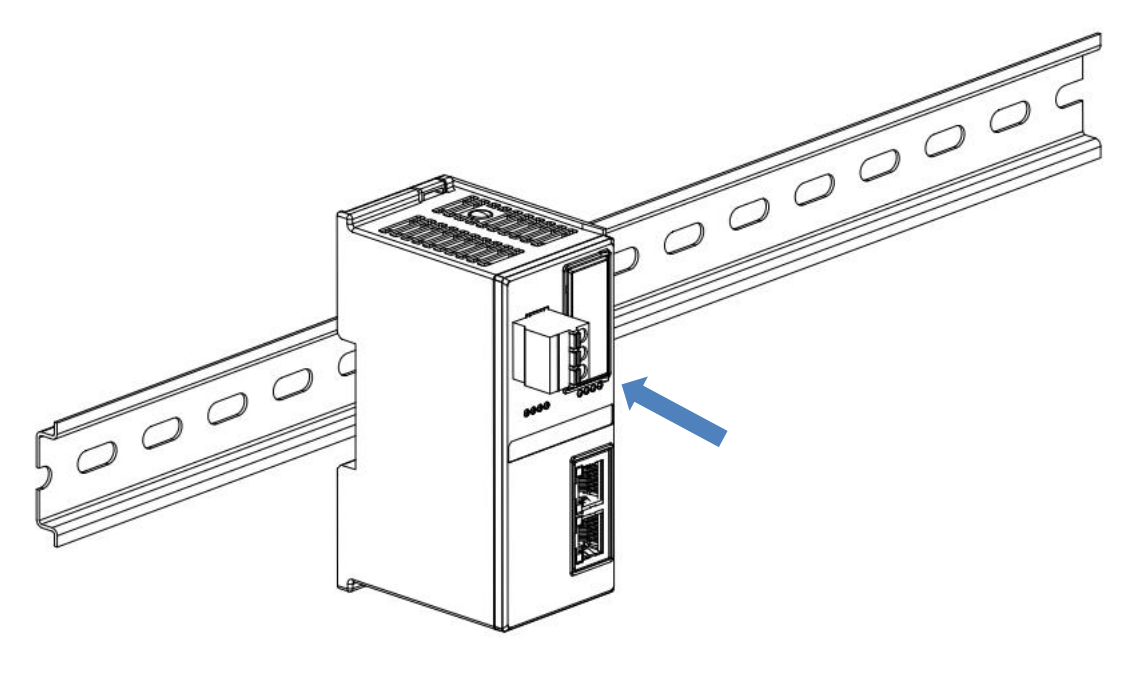

 $\circled{1}$ 

■ 用力向导轨方向压耦合器模块,听到"咔哒"声,模块即安装到位,如下图②所示。

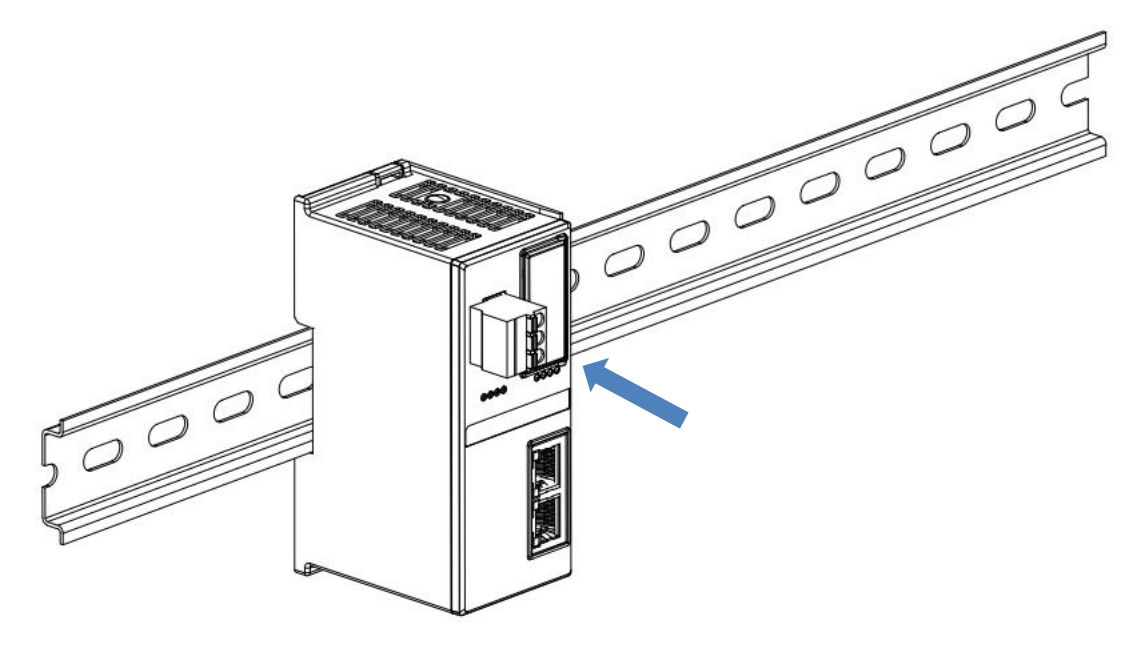

②

### **I/O 模块安装**

■ 按照上述安装耦合器模块的步骤,逐个安装所需要的 I/O 模块或功能模块, 如下图③、图④和图⑤所示推入, 听到"咔哒"声,模块即安装到位。

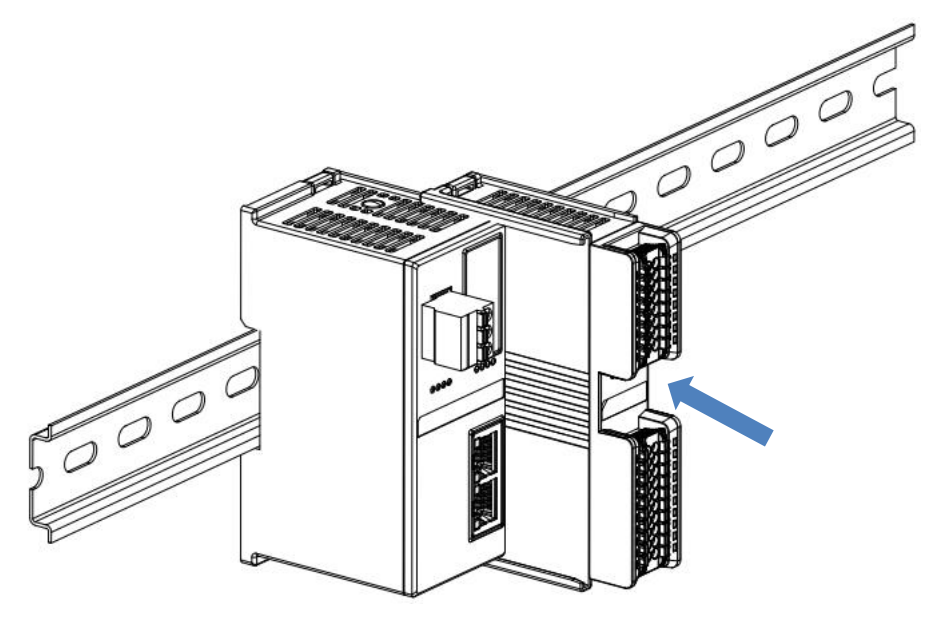

③

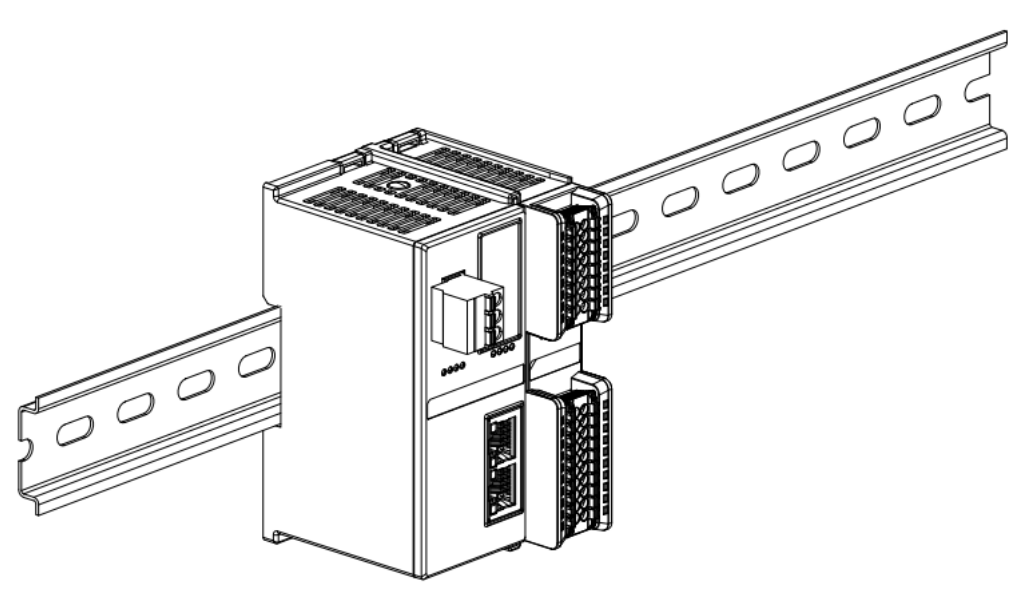

④

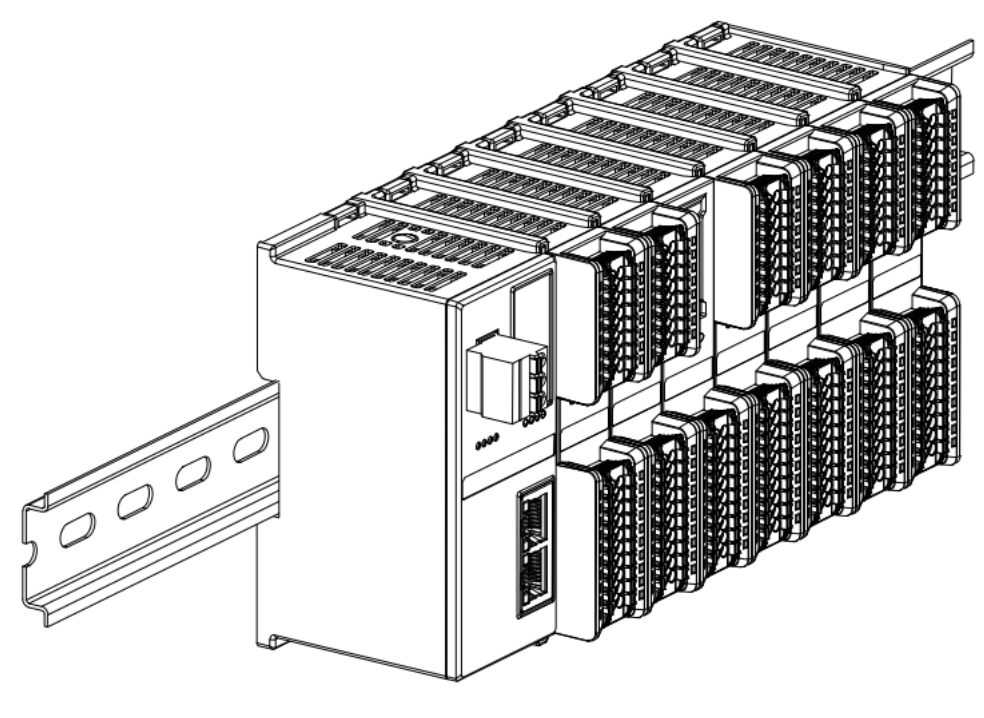

⑤

## **终端盖板安装**

■ 在最后一个模块的右侧安装终端盖板,终端盖板凹槽一侧对准导轨, 安装方式请参照 I/O 模块的安装方法, 将 终端盖板内推到位,如下图⑥所示。

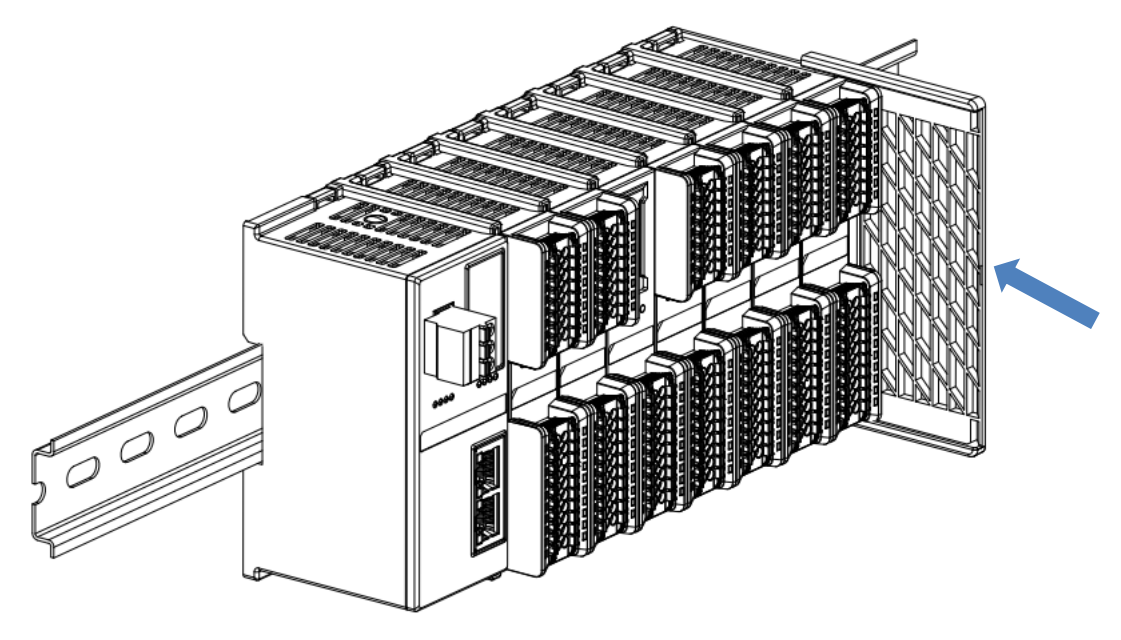

⑥

■ 终端盖板安装完成后,检查整个模组正面是否平整,确保所有模块和端盖都安装到位,正面平齐,如下图⑦所 示。

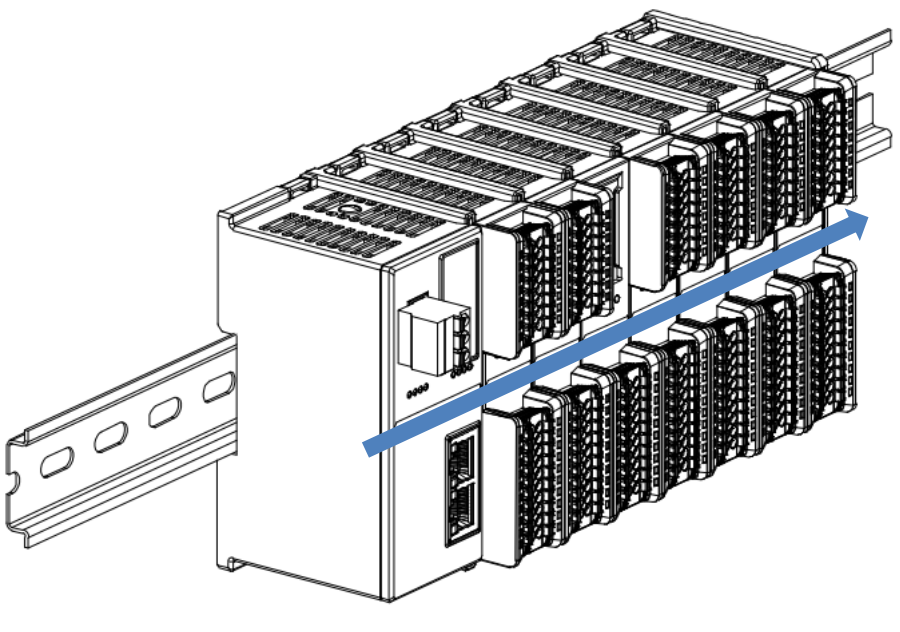

 $\circledcirc$ 

### **导轨固定件安装**

■ 紧贴耦合器左侧面安装并拧紧导轨固定件,如下图⑧所示。

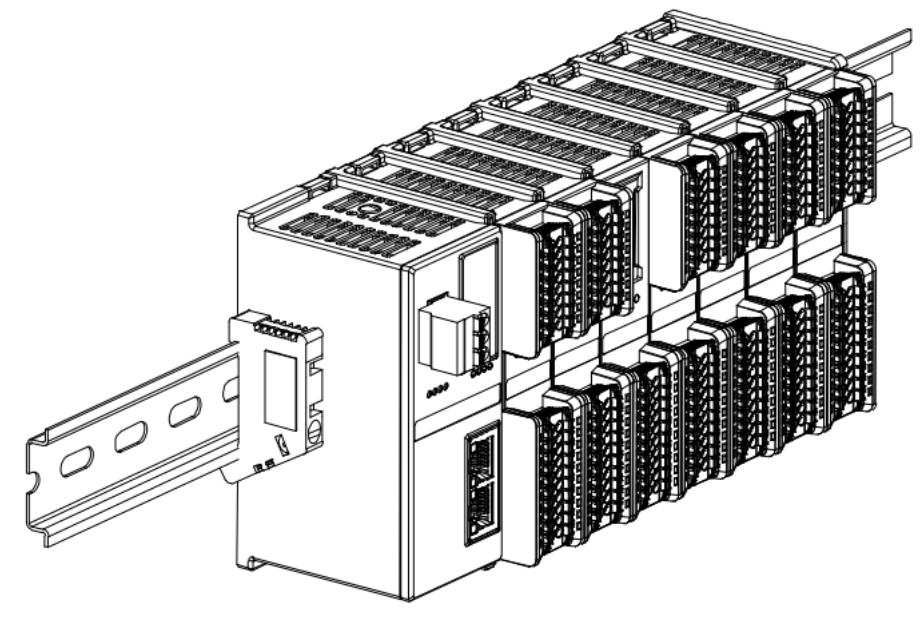

⑧

■ 在终端盖板右侧安装导轨固定件, 先将导轨固定件向耦合器的方向用力推, 确保模块安装紧固, 并用螺丝刀锁 紧导轨固定件,如下图⑨所示。

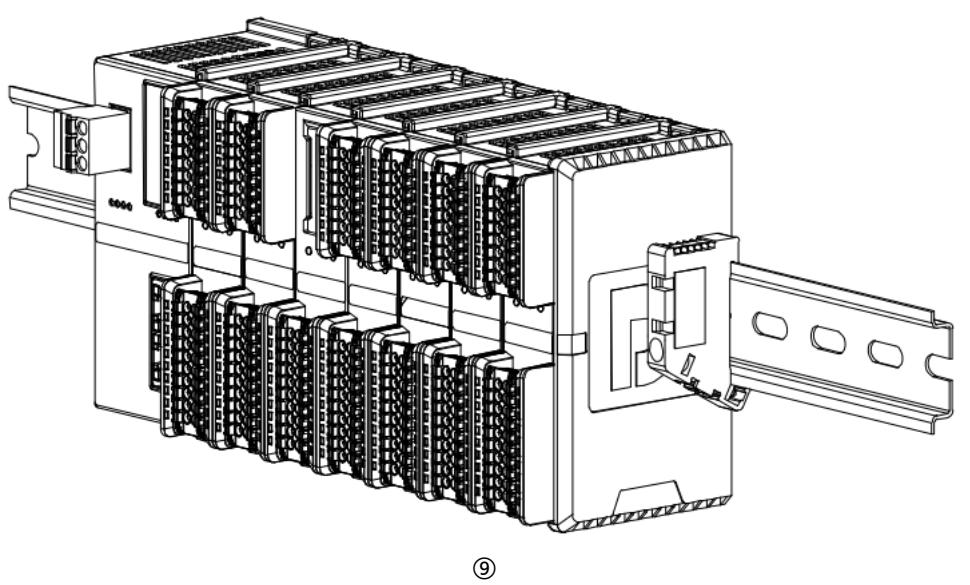

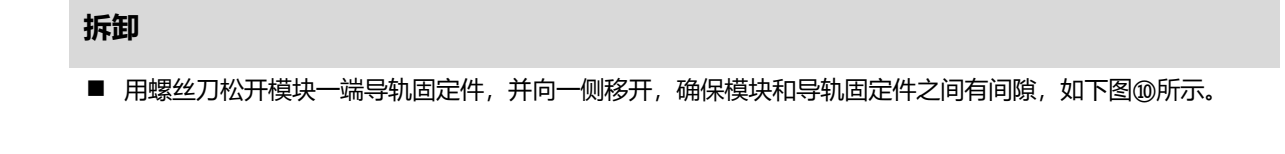

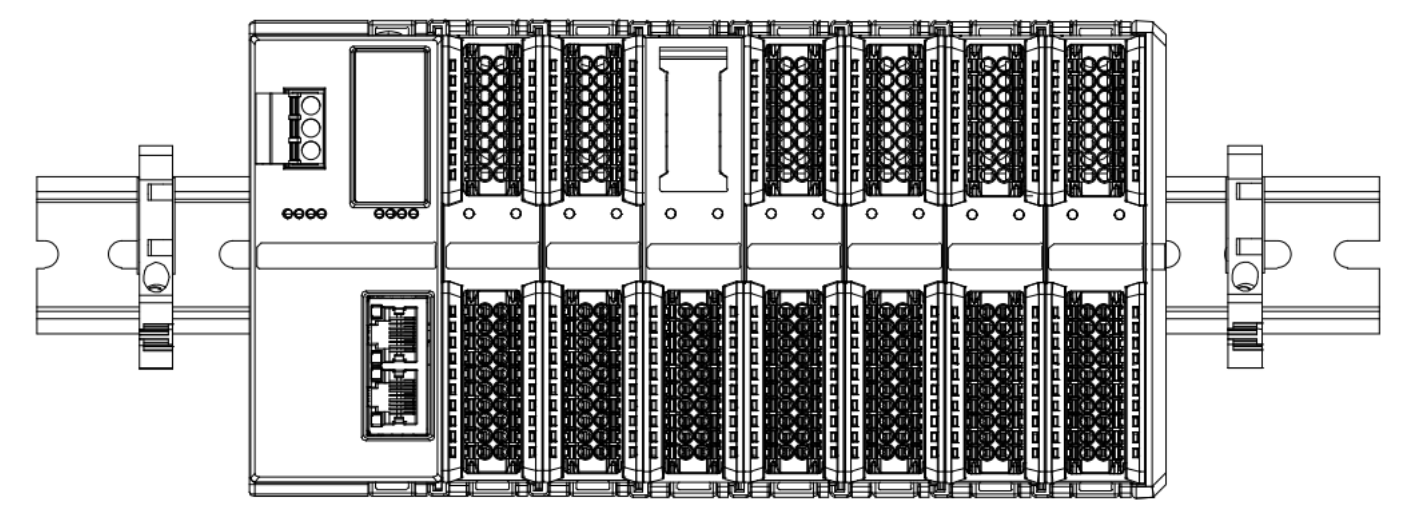

⑩

■ 将一字平头起插入待拆卸模块的卡扣, 侧向模块的方向用力 (听到响声), 如下图⑪和⑫所示。注: 每个模块 **上下各有一个卡扣,均按此方法操作。**

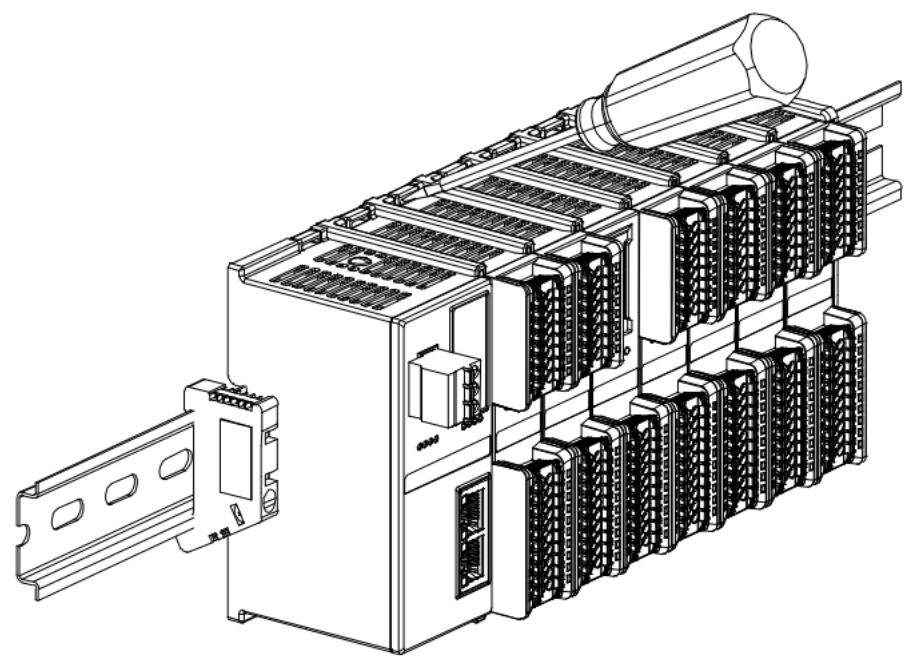

 $\circledR$ 

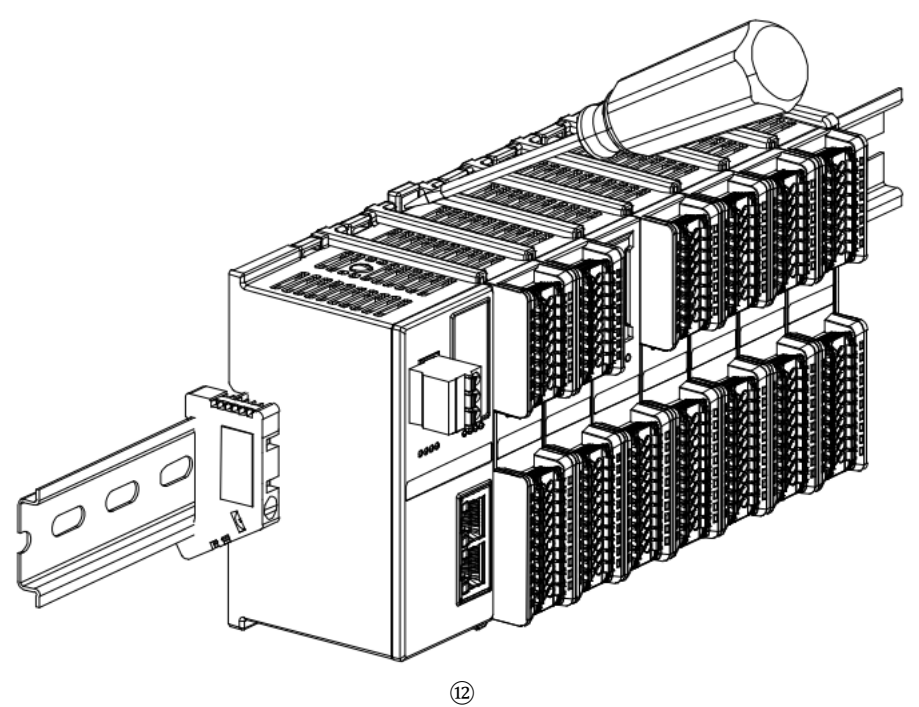

■ 按安装模块相反的操作,拆卸模块,如下图⑬所示。

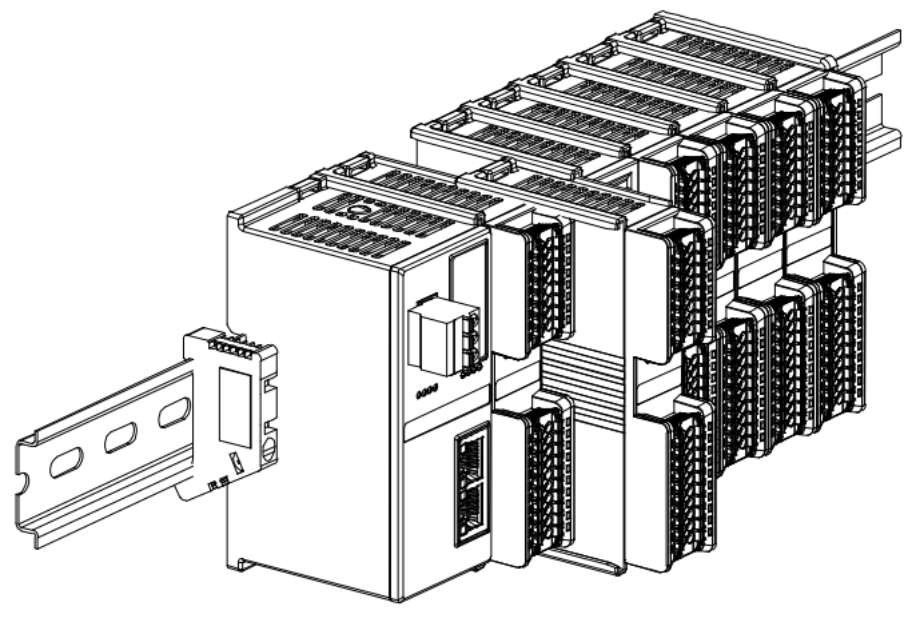

⑬

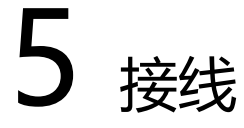

## <span id="page-19-1"></span><span id="page-19-0"></span>5.1 接线图

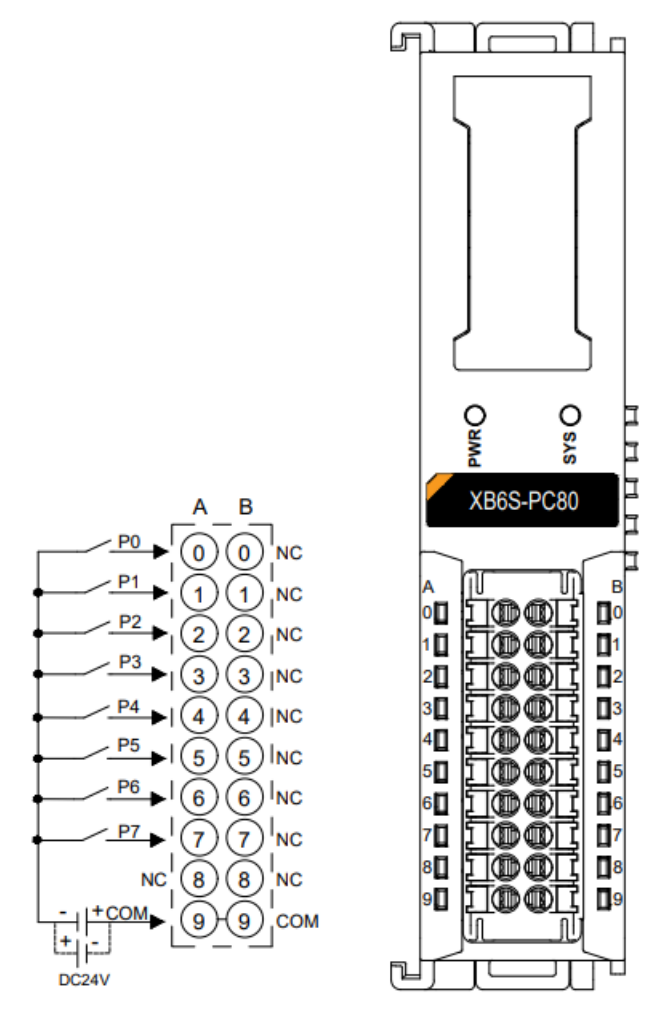

\*P0~P7 NPN/PNP 兼容,公共端为 COM

## <span id="page-20-0"></span>5.2 接线端子定义

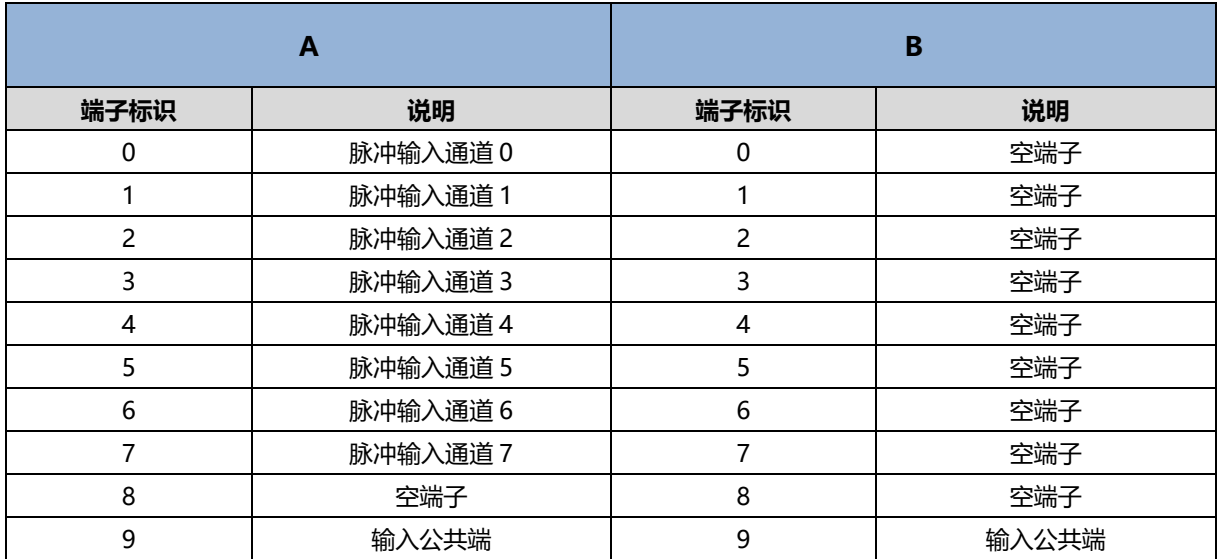

## 6 使用

## <span id="page-21-1"></span><span id="page-21-0"></span>6.1 配置参数定义

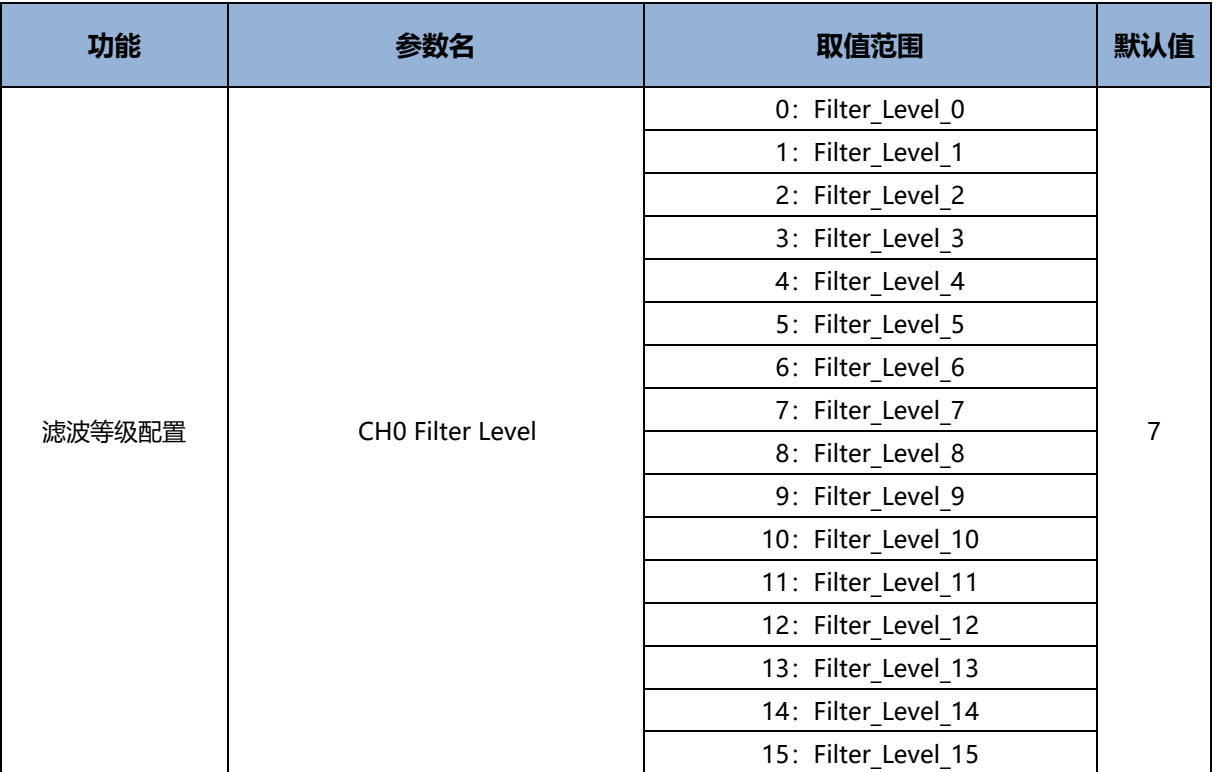

模块配置共有1个参数,8个通道配置参数相同且可独立设置,以通道 0 为例介绍配置参数, 如下表所示。

### <span id="page-21-2"></span>6.1.1 滤波等级配置

模块在通道失能的情况下,支持配置对应通道的滤波等级,滤波等级范围 0~15。滤波等级越大表明滤波时间 越长。

**注:默认滤波等级为 Filter\_Level\_7,设置滤波等级参数时必须保证所有通道都处于关闭(失能)状态。**

## <span id="page-22-0"></span>6.2 过程数据

## <span id="page-22-1"></span>6.2.1 上行数据

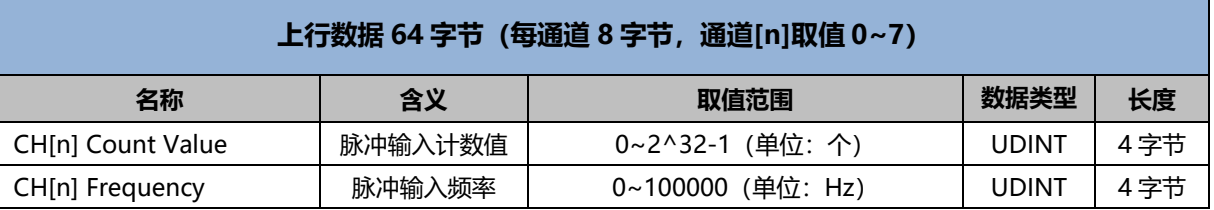

## **数据说明:**

◆ **脉冲输入计数值 CH[n] Count Value** 当通道使能,脉冲输入通道有脉冲输入时,可以采样分析得出脉冲计数值。清零信号置"1"时,脉冲计数值 数据清零。

## ◆ **脉冲输入频率 CH[n] Frequency**

当通道使能,脉冲输入通道有脉冲输入时,可以采样分析得出脉冲频率;无脉冲输入时,频率为 0。

## <span id="page-23-0"></span>6.2.2 下行数据

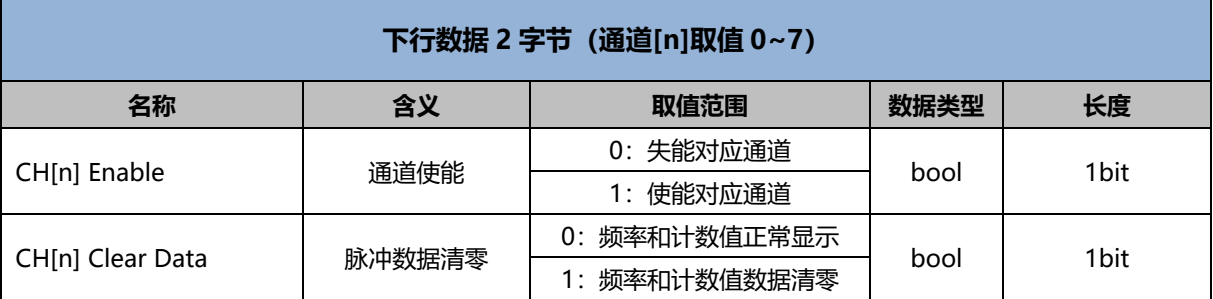

## **数据说明:**

## ◆ **通道使能 CH[n] Enable**

当某个脉冲输入通道的通道使能置为"1"时,则表示该通道开始对输入脉冲进行采样分析得出计数值和脉冲 频率。

当某个脉冲输入通道的通道使能置为"0"时,则表示该通道停止对输入脉冲进行计数和测频。

### ◆ **脉冲数据清零 CH[n] Clear Data**

当某个脉冲输入通道的脉冲数据清零使能从"0"置为"1"时,该通道频率和计数值清零。

## <span id="page-24-0"></span>6.3 模块组态说明

## <span id="page-24-1"></span>6.3.1 在 TwinCAT3 软件环境下的应用

### **1、准备工作**

- ⚫ **硬件环境**
	- ➢ **模块型号 XB6S-PC80**
	- ➢ **EtherCAT 总线耦合器模块,端盖 本说明以 XB6S-EC2002 耦合器模块为例**
	- ➢ **计算机一台,预装 TwinCAT3 软件**
	- ➢ **EtherCAT 专用屏蔽电缆**
	- ➢ **脉冲输出型传感器等设备,本说明以连接 XB6S-PT04A 模块为例**
	- ➢ **开关电源一台**
	- ➢ **模块安装导轨及导轨固定件**
	- ➢ **设备配置文件**

配置文件获取地址:<https://www.solidotech.com/documents/configfile>

⚫ **硬件组态及接线 请按照"4 [安装和拆卸"](#page-7-0)"5 [接线"](#page-19-0)要求操作**

#### **2、预置配置文件**

将 ESI 配置文件 (EcatTerminal-XB6S\_V1.19\_ENUM.xml) 放置于 TwinCAT 的安装目录 "C:\TwinCAT\3.1\Config\Io\EtherCAT"下,如下图所示。

■ > 此电脑 > 本地磁盘 (C:) > TwinCAT > 3.1 > Config > lo > EtherCAT >

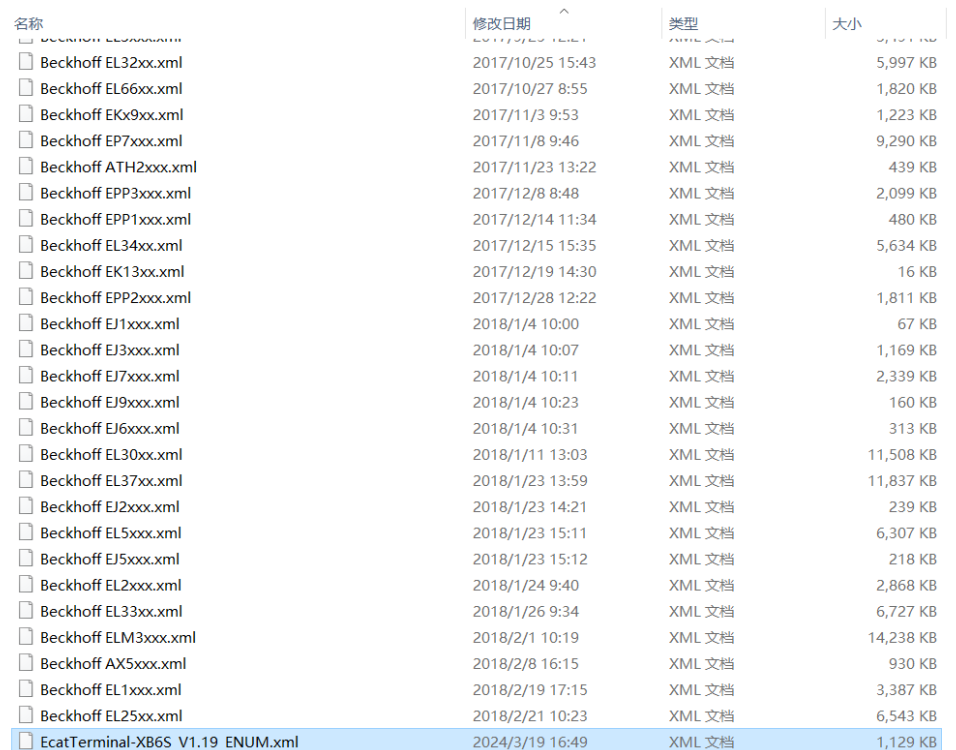

### **3、创建工程**

a. 单击桌面右下角的 TwinCAT 图标, 选择"TwinCAT XAE (VS xxxx)", 打开 TwinCAT 软件, 如下图所 示。

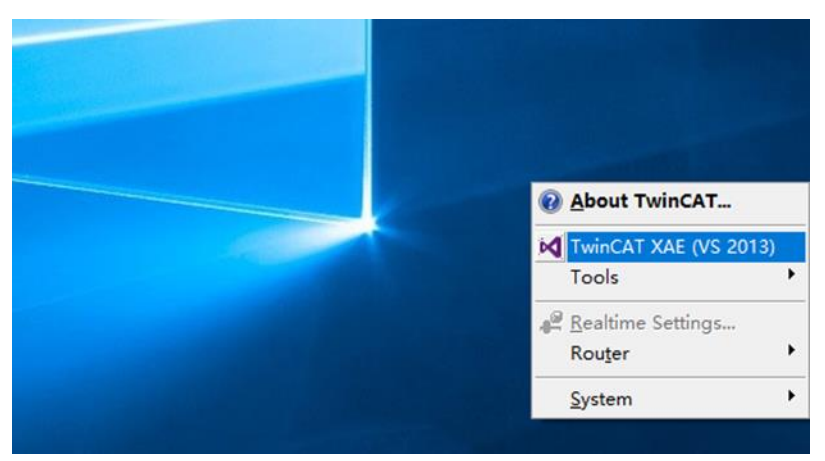

b. 单击 "New TwinCAT Project", 在弹窗内 "Name"和 "Solution name" 分别对应项目名称和解决方 案名称, "Location"对应项目路径, 此三项可选择默认, 然后单击"OK", 项目创建成功, 如下图所 示。

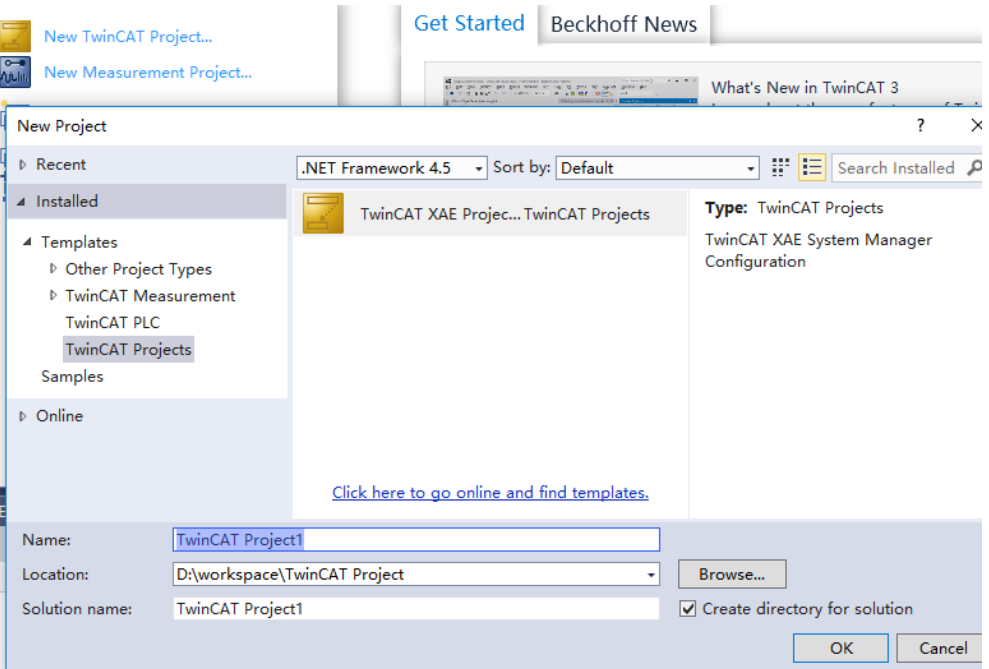

### **4、扫描设备**

a. 创建项目后, 在 "I/O -> Devices"下右击 "Scan"选项, 进行从站设备扫描, 如下图所示。

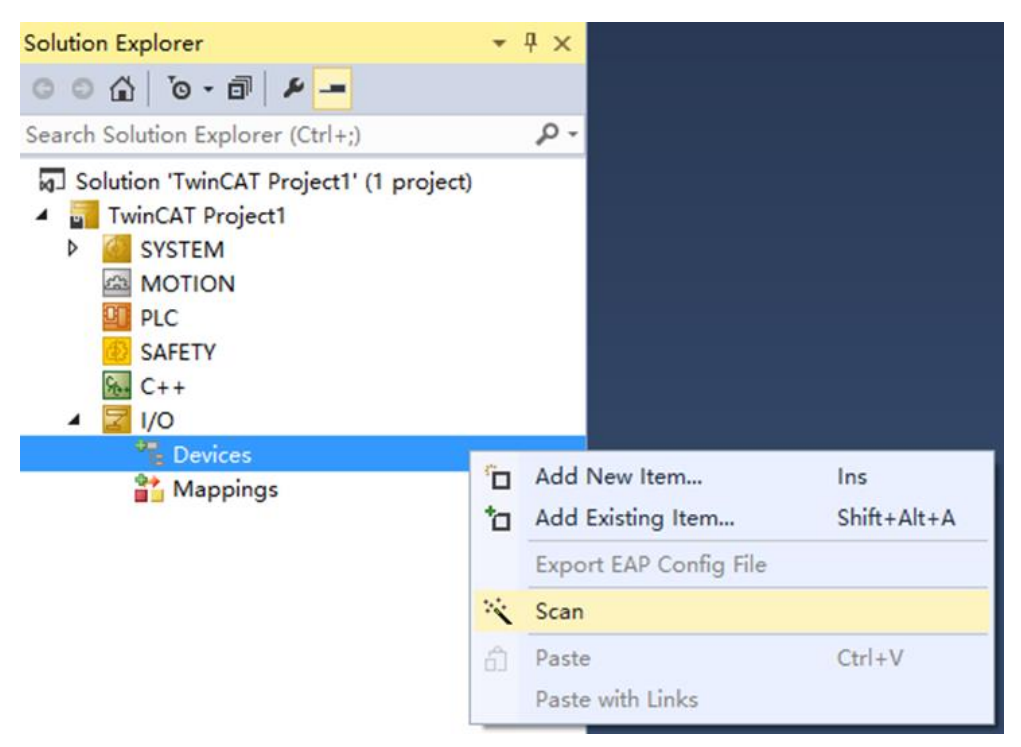

b. 勾选"本地连接"网卡,如下图所示。

1 new I/O devices found 0K Cancel Select All Unselect All

 $\times$ 

- c. 弹窗 "Scan for boxes", 单击选择 "是";弹窗 "Activate Free Run"单击选择 "是", 如下图所示。  $\times$  Microsoft Visual Studio × Microsoft Visual Studio Scan for boxes Activate Free Run 是(Y) 否(N) 是(Y) 否(N)
- d. 扫描到设备后, 左侧导航树可以看到 Box1 (XB6S-EC2002) 和 Module1 (XB6S-PC80) Module2 (XB6S-PT04A), 在 "Online" 处可以看到 TwinCAT 在 "OP" 状态, 可以观察到从站设备 RUN 灯常

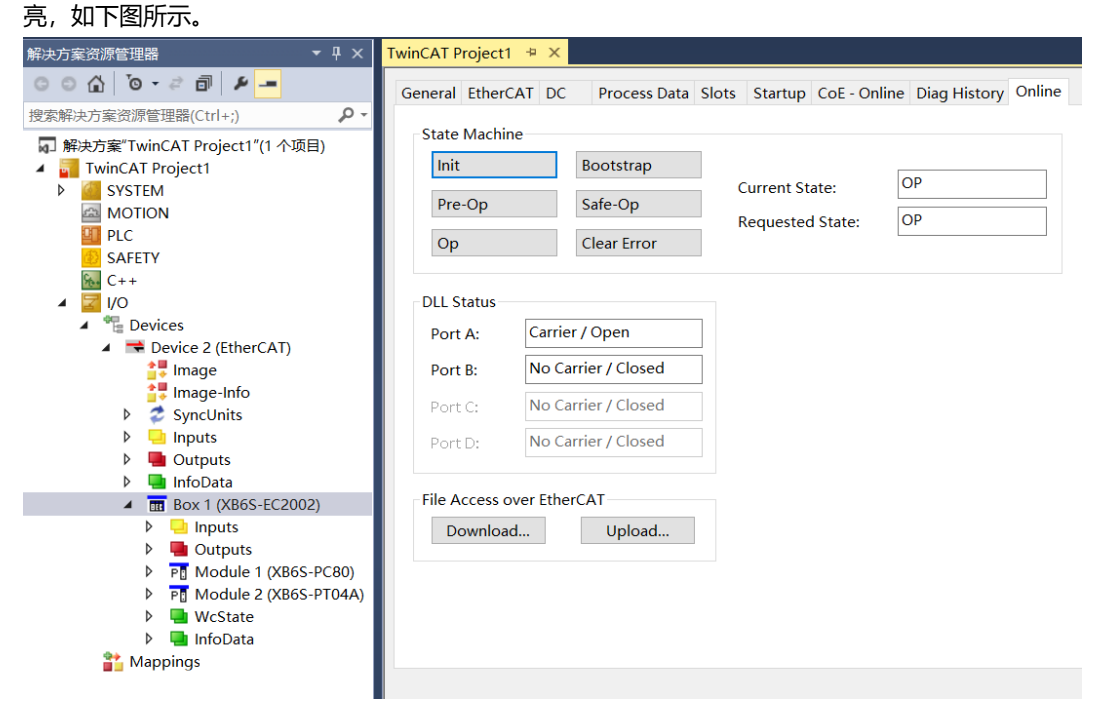

### **5、验证基本功能**

a. 单击左侧导航树"Box1 -> Startup -> New"可以进入配置参数编辑页面, 如下图所示。

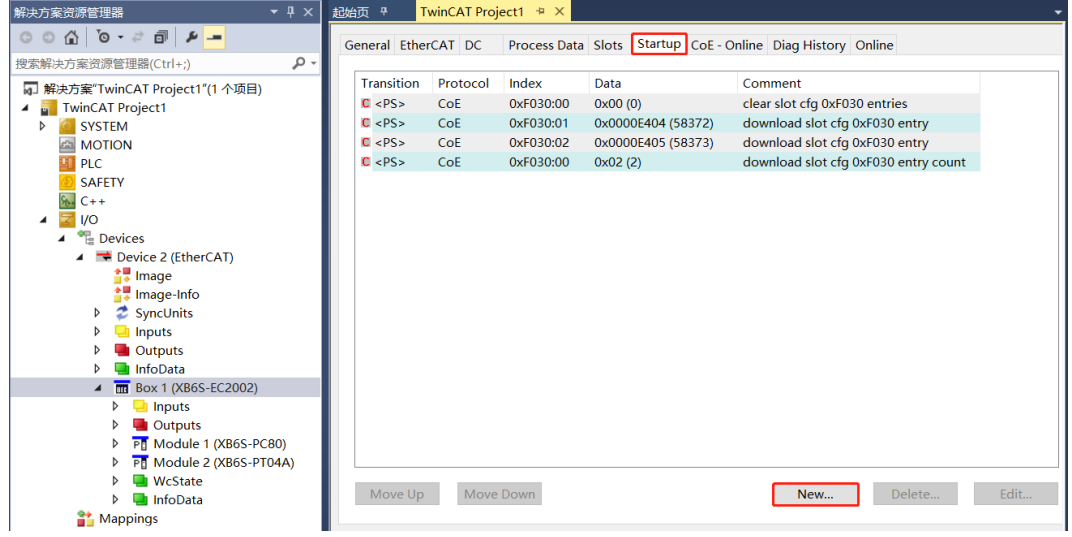

b. 在 Edit CANopen Startup Entry 弹窗中, 单击 Index 2000:0 前面的"+", 展开配置参数菜单, 点击任 意一个参数,可以设置相关的配置,如下图所示。

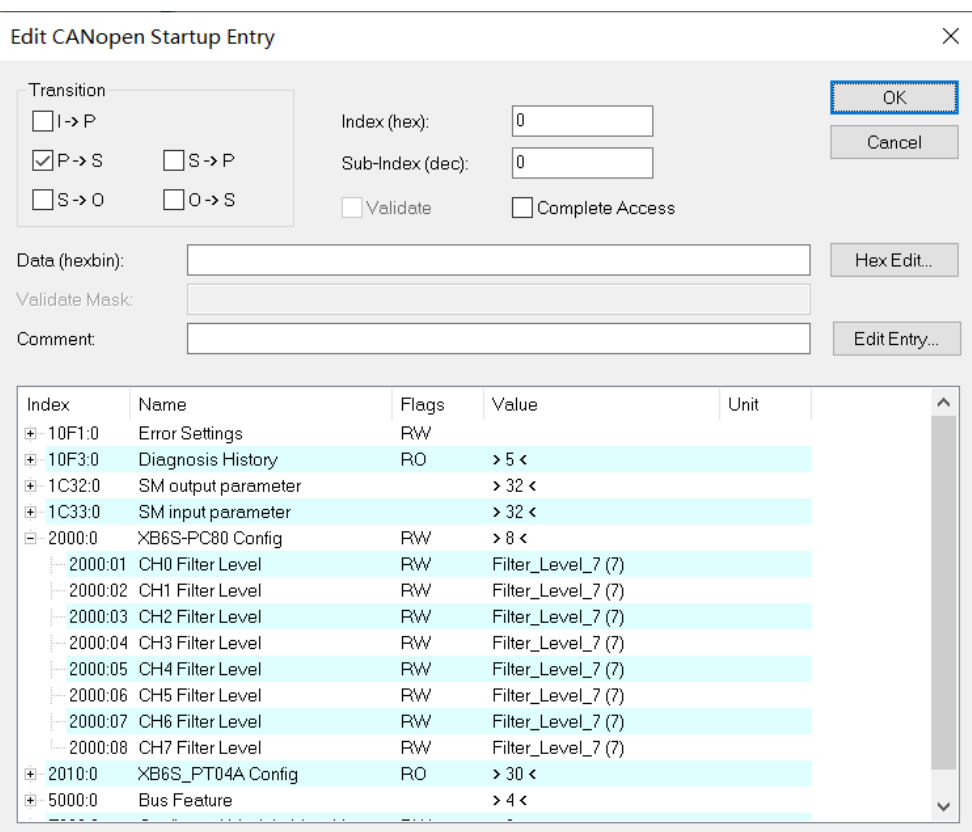

#### c. 例如修改通道 0 的滤波等级, 可以双击"CHO Filter Level", 修改参数值, 如下图所示。

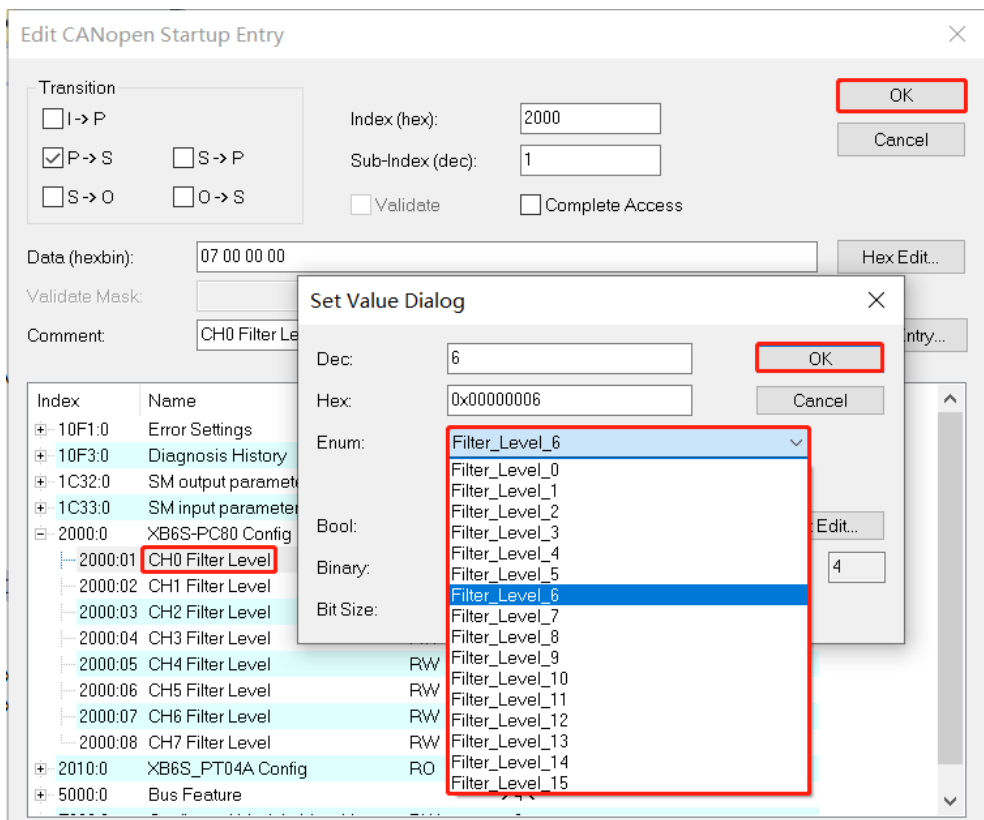

d. 参数修改完成后,可在 Startup 下方看到修改后的参数项和参数值,如下图所示。参数设置完成后,需进 行 Reload 操作及模块重新上电,实现主站自动下发参数设定。

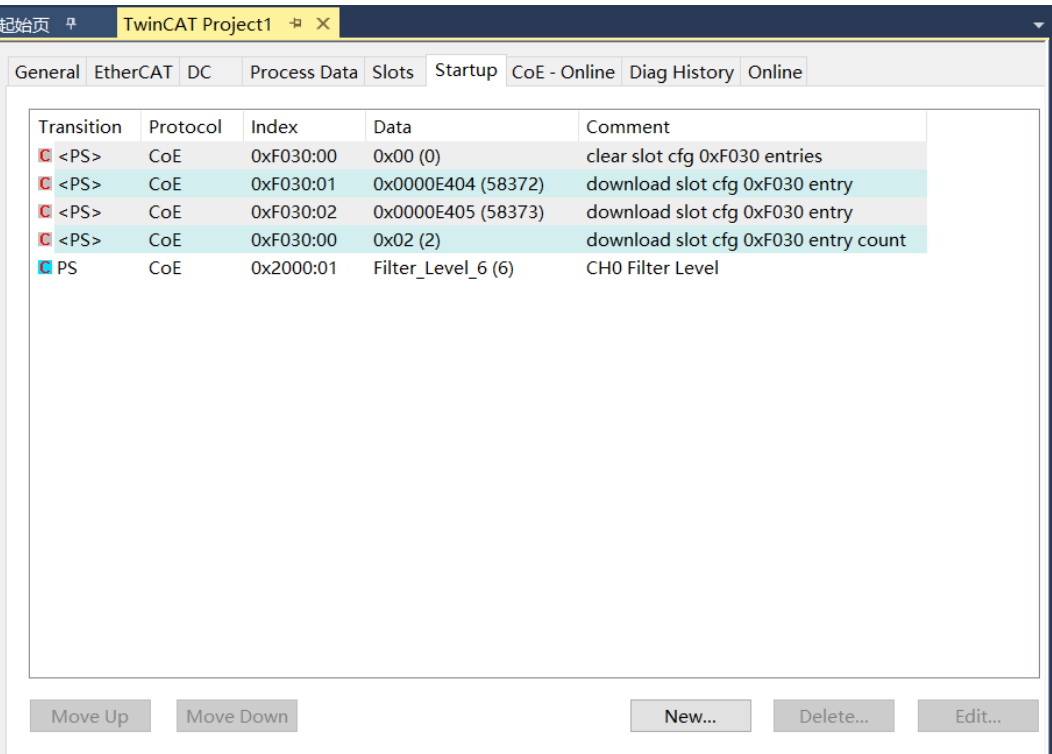

e. 左侧导航树"Module 1 -> Inputs"显示模块的上行数据,用于监视模块的脉冲计数值和脉冲频率,如下 图所示。

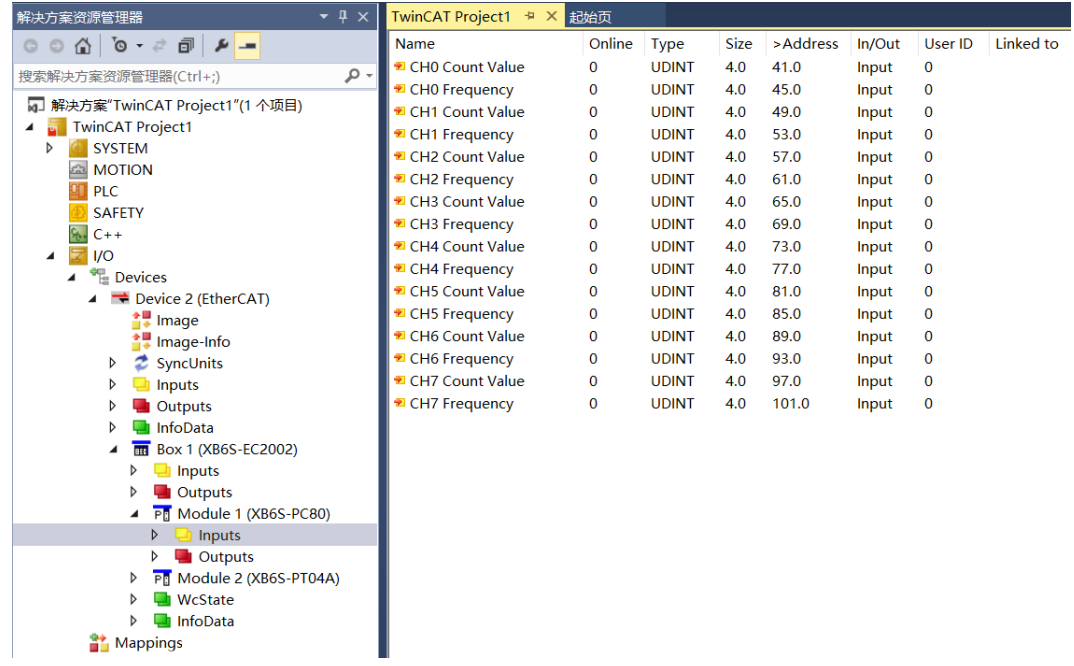

f. 左侧导航树"Module 1 -> Outputs"显示模块的下行数据,用于控制模块的脉冲数据清零和通道使能, 如下图所示。

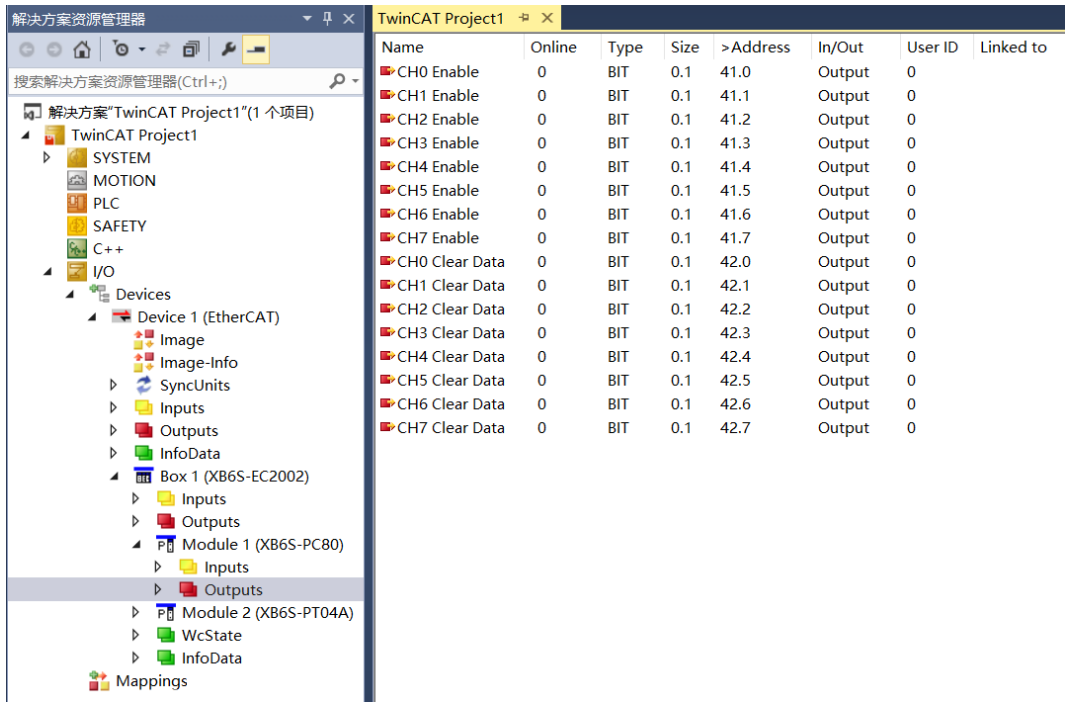

### **模块功能实例**

- ◆ **脉冲输入通道 0 数据监视与清零**
	- a. 对配置参数进行配置,如下图所示。

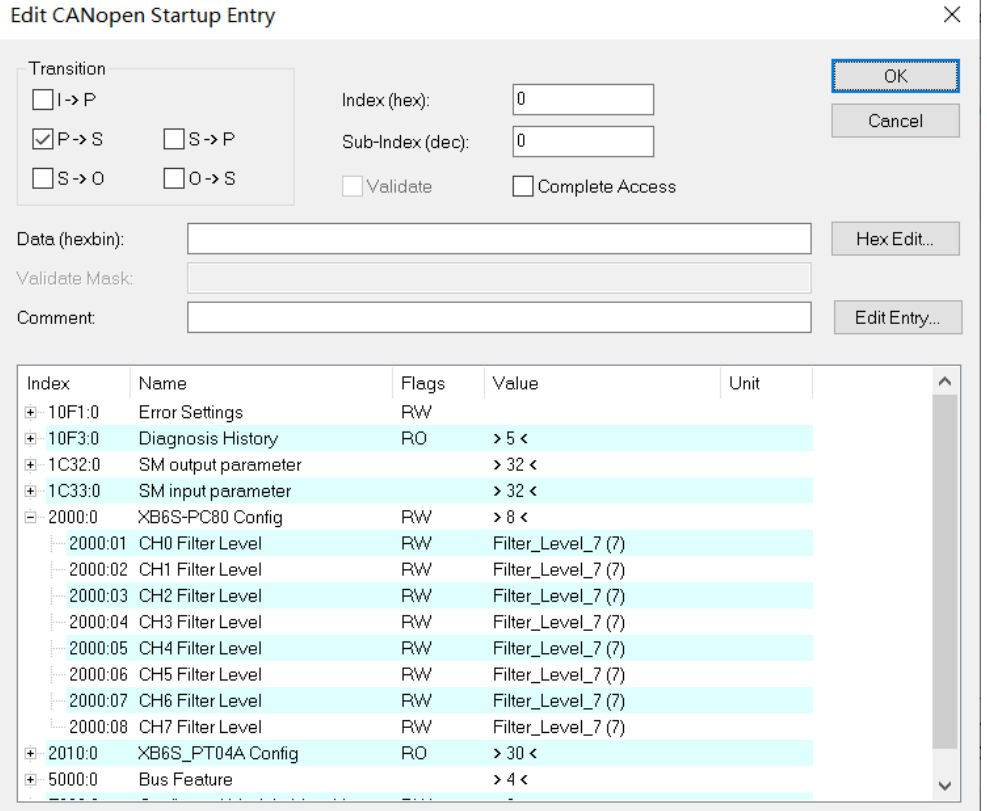

### b. 当通道 0 输入脉冲 50000 个, 频率为 400Hz 时, 设置模块通道 0 使能, 如下图所示。

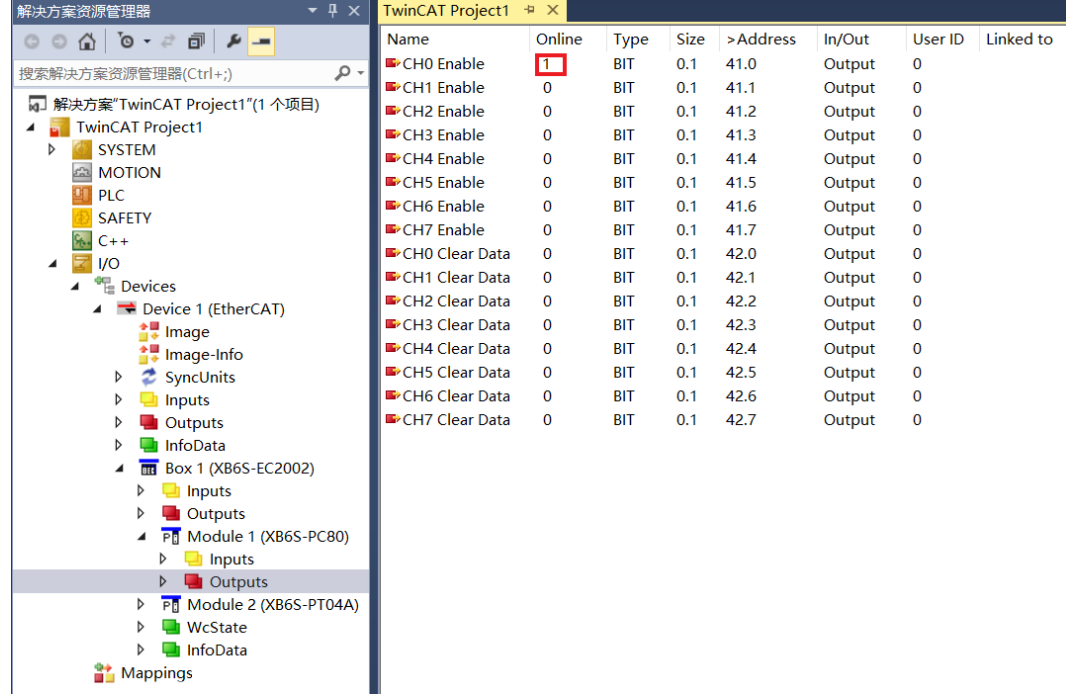

 $\mathbf{r}$ 

c. 模块的上行数据脉冲计数值和脉冲频率,如下图所示。脉冲开始发送时,脉冲计数值持续累加,脉冲频率 实时监控。发送完成后,脉冲计数值累加到 50000;无脉冲输入时,频率为 0。

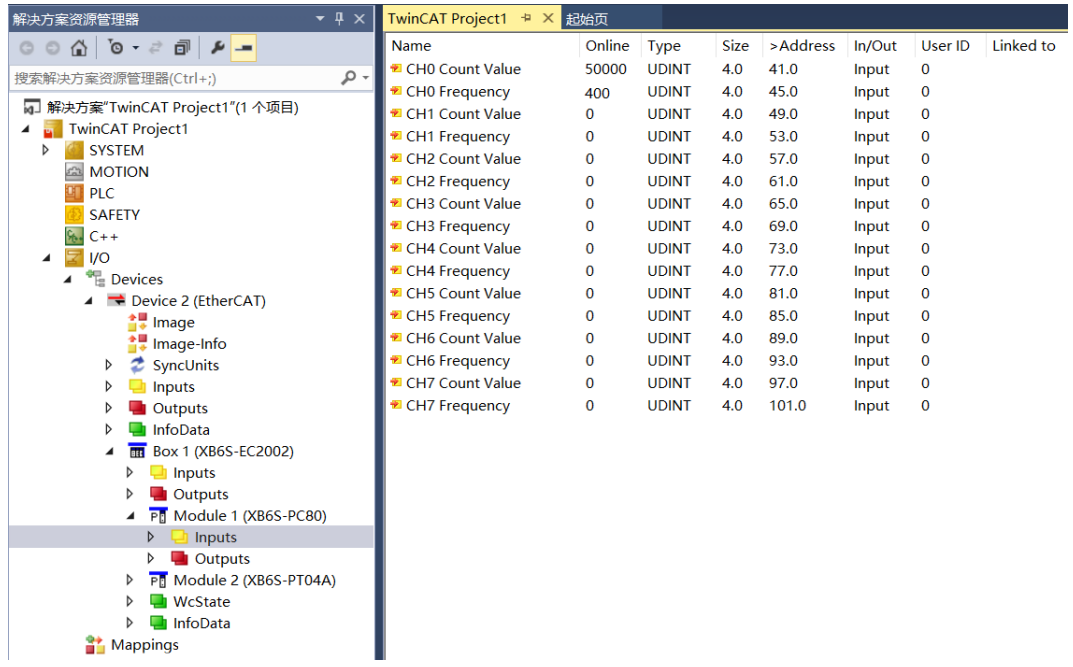

d. 脉冲输入通道 0 计数清零使能,如下图所示。

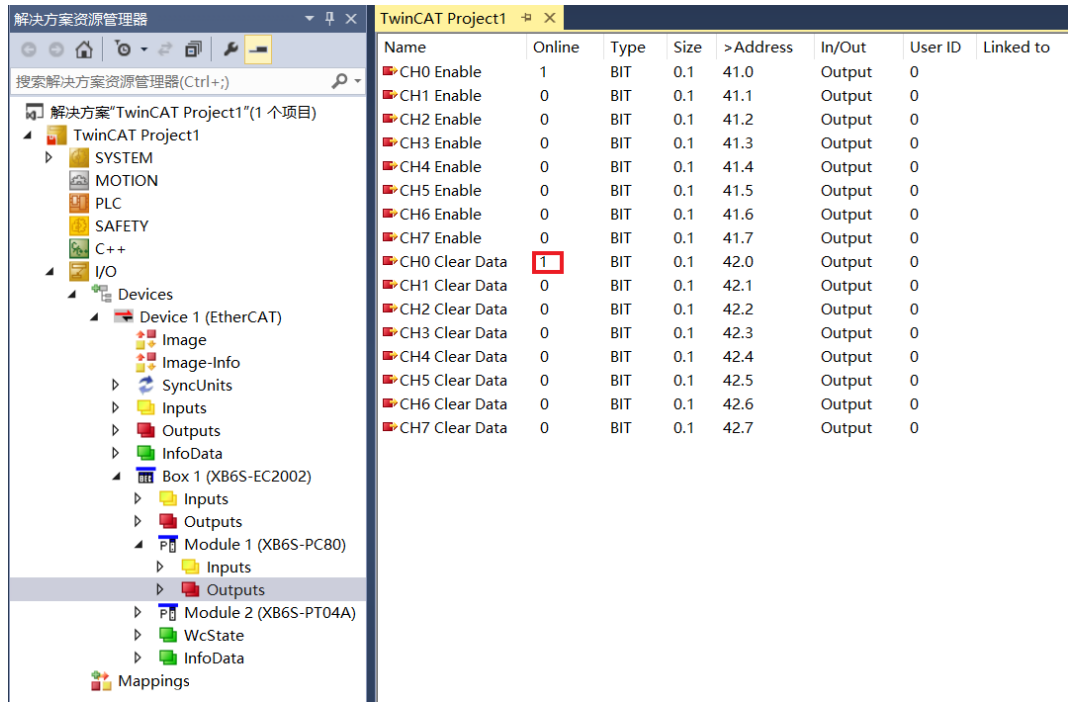

**Mappings** 

e. 脉冲输入通道 0 计数清零使能后, 通道 0 的脉冲计数值和脉冲频率均为 0, 如下图所示。

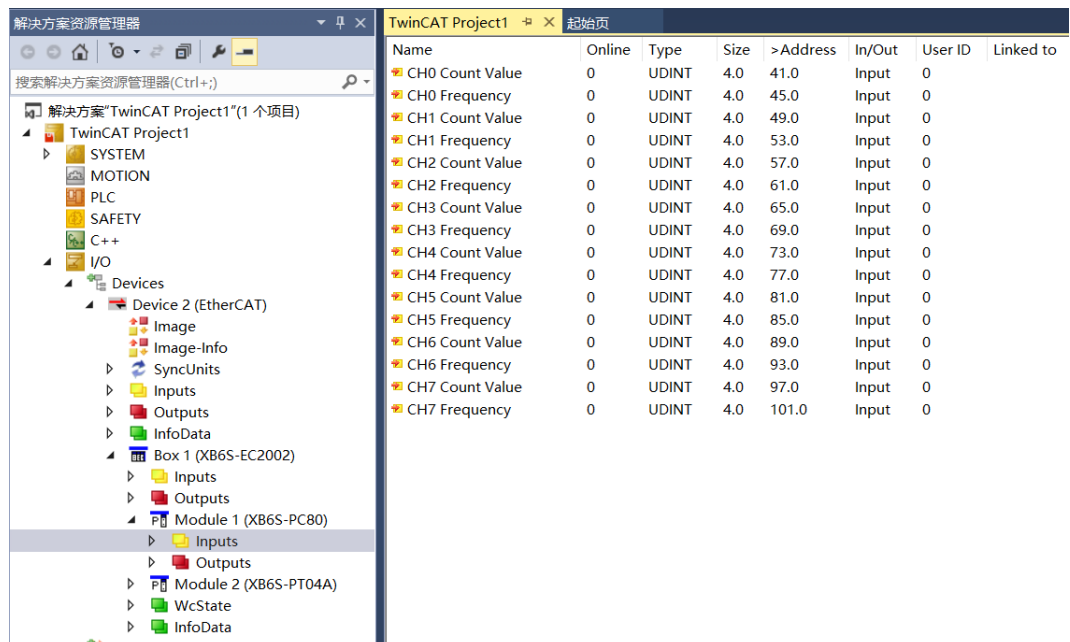